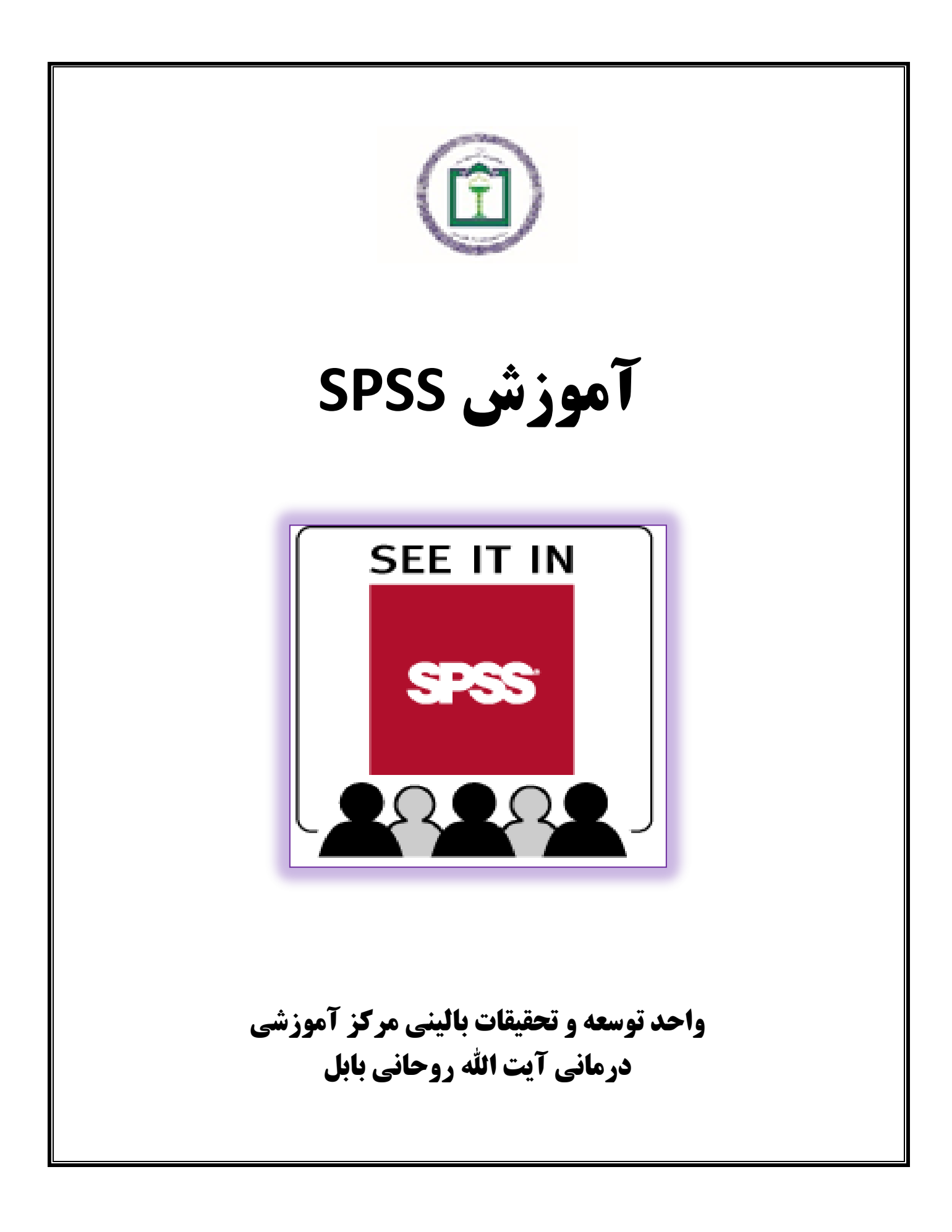

قسمت اول عناوين مطالب

معرفي ونصب نرم افزار شروع به كار باز و بسته كردن فايلها ويرايشگرهاي متغيرها و داده ها وارد كردن متغيرها و داده ها جستجو در فايل داده ها ذخيره و بازيابي فايلها تهيه گزارش از فايل داده ها پنجره خروجي ها گزينه هاي منوي فايل دسترسي به پوشه داده ها فراخوان يك فايل داده با فرمت هاي ديگر ذخيره فايل داده ها اطالعات يك فايل داده جستجو در فايل داده ها انتخاب نمونه ها جدول توزيع فراواني شاخص هاي توصيفي نمودارهاي آماري -1 نمودار ستوني -2 نمودار خطي -3 نمودار سطحي -4 نمودار دايره اي ۵- نمودار جعبه اي -6 نمودار مستطيلي -7 نمودار ساقه و برگ روند Explore تمرين از روند Explore جدول گردان (Pivot Table) جداول توافقي و روند Tab Cross تمرين از روند Tab Cross تغيير در داده ها )Recode( تمرين مربوط به تغيير در داده ها ساختن رديف براي فايل دادهها

# معرفي SPSS

Spss يك بسته آماري براي علوم اجتماعي است كه مخفف عبارت Science Social for Package Statisticalاست. SPSS يکي از نرمافزارهاي مشهور آمار است كه در ابتدا براي تجزيه و تحليل داده هاي آماري در علوم اجتماعي طراحي شد ولي از آنجا كه طراحان آن محيطي بسيار ساده و در عين حال كارآمدي را براي همه نوع آناليز آماري در آن تدارک ديده بودند ، كم كم جايگاه خود را در بين كاربران پيدا كرد و با افزايش نياز كاربران اين نرم افزار نيز گسترش يافت. اينك محققين و دانشپژوهان تقريبا در همه حوزه ها ميتوانند براي تحليل داده ها ي خود از اين نرم افزار استفاده نمايند. شايد در زمينه آمار، نرم افزارهاي قوي تري هم وجود داشته باشند ولي از آنجا كه كاربران عموما به واژه ها و اصطالحات آماري و نرم افزاري كه الزمه كار با يك نرم افزار آماري است، آشنايي كمتري دارند، بيشتر محيطي را كه ساده و در عين حال دقيق و كارآمد است، ترجيح ميدهند. از اين رو است كه SPSSبيشتر مورد توجه پژوهشگران و محققين قرار گرفته است. معرفي نرم افزار SPSS

مزيت هاي SPSS

-1 سهولت استفاده براي كاربران با كمترين اطالعات تخصصي.

-2 سرعت زياد در تجزيه و تحليل داده ها.

-3 دستيابي سريع به آنچه كه براي يك تحليل آماري الزم است.

- -4 توانايي تجزيه و تحليلهاي آماري تقريبا در همه زمينهها.
- -5 هماهنگي و امکان ارتباط با ساير نرم افزارها بويژه مجموعه office.

نصب و راه اندازي SPSS

مراحل نصب نرم افزار SPSSدر همه نسخه هاي ويندوز يکسان است. براي نسب اين نرم افزار به صورت زير عمل كنيد: ابتدا CDمربوط به برنامه SPSSرا در ROM-CD قرار دهيد. در صورت وجود فايل run Auto،كادر محاوره اي Install Wizard shield خودبخود ظاهر ميشود. در غير اين صورت بايد از مسير مناسب فايل Setup برنامه SPSS را يافته و اجراء كنيد تا كادر محاوره Wizard shield Install ظاهر شود. در اين كادر محاوره اي دكمه Next را مکرر كليك كرده و با توجه به پيغام ها ادامه دهيد تا مراحل نصب كامل شود.

شروع به كار SPSS

با اجراي نرم افزار SPSSمحيطآن فعال شده و يك كادر محاوره ايظاهر ميشود. در اين پنجره، نوع كاري كه كاربر از SPSS ميخواهد سئوال ميشود .

اگر مي خواهيد با نحوه كاركردن با نرم افزار SPSS آشنا شويد، گزينه Tutorial The Runرا انتخاب كنيد .

اگر بخواهيد دادههاي جديدي را وارد SPSS كنيد، گزينه Data In Type را انتخاب نمائيد.

اگر ميخواهيد ازفايلهاي بانك اطالعاتي SPSS

استفاده كنيد،گزينه exiting an Run queryرا انتخاب نمائيد.

اگر بخواهيد از فايلهاي بانك اطلاعاتي تهيه شده در ساير نرم افزارها مانند SAS, dBase, EXEL, FOXPRO, Minitab و ...استفاده كنيد، گزينه wizard database new using query Create را عالمت دار كنيد.

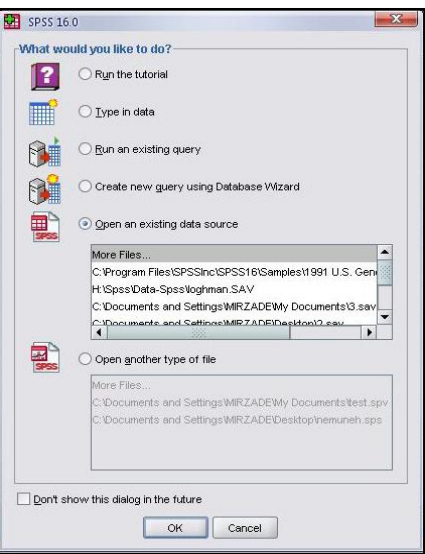

اگر بخواهيد از مجموعه داده هاي ذخيره شده يا فايلهاي داده ي SPSSاستفاده كنيد، گزينه data exiting an Open sourceرا انتخاب كنيد.

اگر بخواهيمسايرانواع فايلهاي SPSS مانند خروجي ها را مشاهده و استفاده كنيد، گزينه file type another Open را انتخاب كنيد.

اگر گزينه future the in dialog this show t'Don را در كادر محاوره اي انتخاب كنيد، در اجراي مجدد SPSS و به صورت پيش فرض، يك صفحه داده خالي باز خواهد شد.

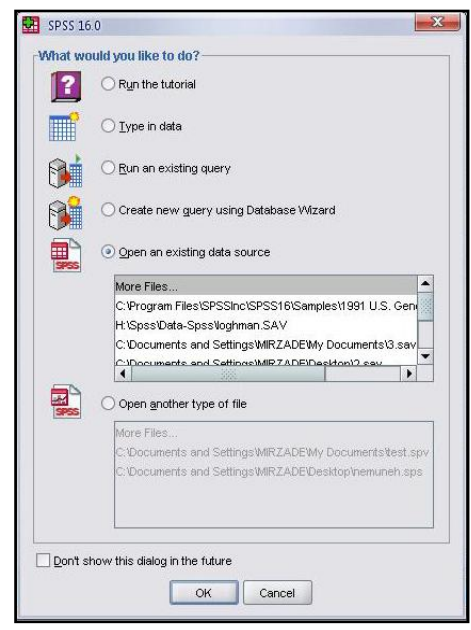

#### نوارهاي SPSS

مانند همه پنجره ها در ويندوز همان طور كه در شكل (صفحه بعد) مي بينيد، پنجره ويرايش گر داده ها داراي نوارهاي زير است. -1 نوار عنوان: در اين نوار اسم فايل جاري و مشخصات آن نشان داده ميشود.

-2 نوار منو: اصلي ترين نوار SPSS نوار منو است و تقريبا كليه ي فعاليت هاي مربوط به باز و بسته كردن و ذخيره كردن فايلها ويرايش، تجزيه و تحليل داده ها و تغييرات در روند اجراي نرم افزار، در گزينه هاي اين نوار قرار دارند.

-3 نوار ابزار: براي دستيابي سريعتر به ابزارهايي كه بيشتر مورد نياز قرار ميگيرند در اين نوار آيکون هاي اين ابزارها را مشاهده ميکنيد. همچنين قادر خواهيد بود نوار ابزار موجود را بدلخواه تغيير داده يا نوار ابزار جديدي بسته به نياز خودتان ايجاد كنيد. -4 نوار مخصوص Editor Data : اين نوار شامل سه قسمت است. در سمت چپ ميتوانيد موقعيت هر سلول را مشاهده كنيد. در بخش مياني ميتوان مقادير سلول فعال را مشاهده و ويرايش كرد. و در قسمت سمت راست تعداد متغيرهاي فايل داده ها نمايش داده مي شود. نوارهاي SPSS

-5 نوار وضعيت: در اين نوار وضعيت موجود spss و فعاليتهاي در حال اجراي آن نمايش داده ميشود. مثال اگر روي دادها تغييراتي مانند Split يا Filter و مانند آن انجام داده ايد مي توانيد در سمت راست اين نوار وضعيت آنرا مشاهده كنيد.

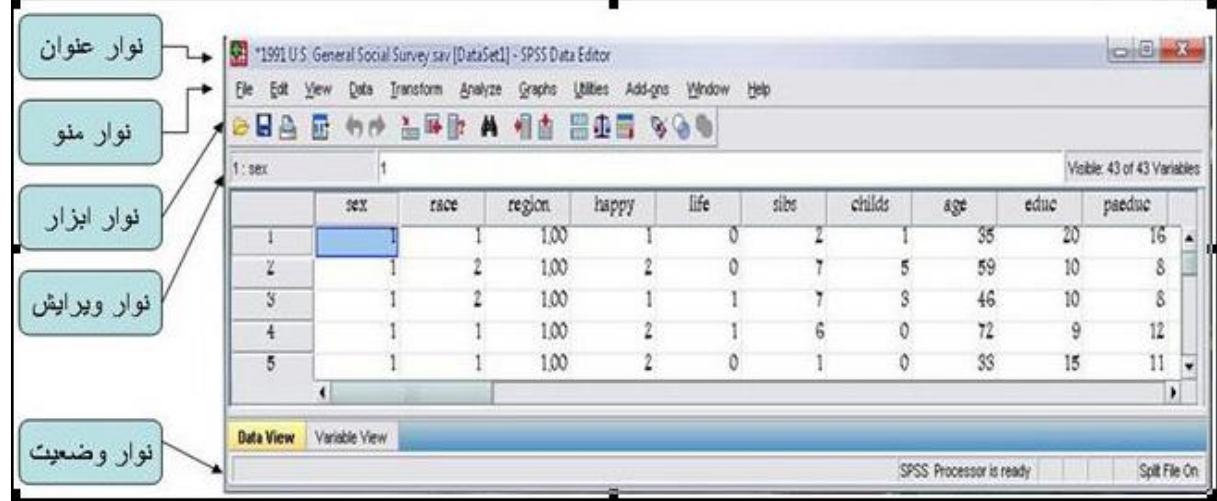

تنظيمات نوار ابزار

مي توانيد بسته به نياز خود ابزارهاي نوار ابزار SPSS را كم يا زياد كرده و يا اگر از شکل نمايش ابزارها خوشتان نميآيد آنها را تغيير دهيد. از نوار منو گزينه View و سپس گزينه Toolbar را انتخاب تا كادر محاوره ي (show toolbar) باز شود. ابتدا محيط كار خود را در قسمت Type Document مشخص كنيد و هر ابزاري كه مي خواهيد كم يا زياد كنيد.

براي تغيير نوار ابزار فعلي گزينه ...Edit را انتخاب كنيد و در كادر محاوره باز شده (شکل صفحه بعد) هر ابزاري كه مي خواهيد اضافه يا كم كنيد.

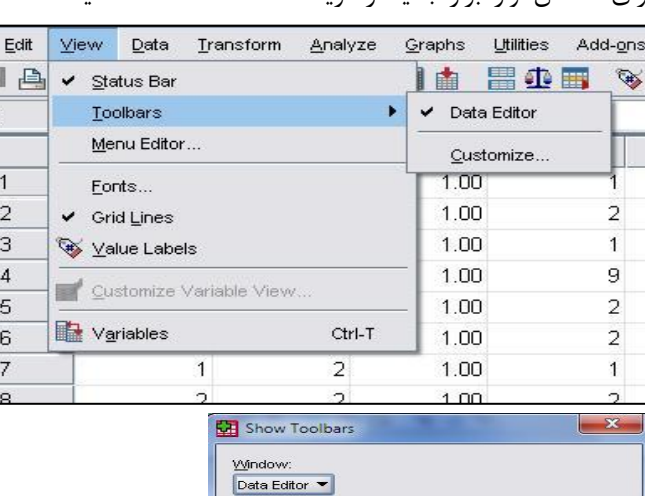

براي ساختن نوار ابزار جديد از گزينه ...New استفاده كنيد.

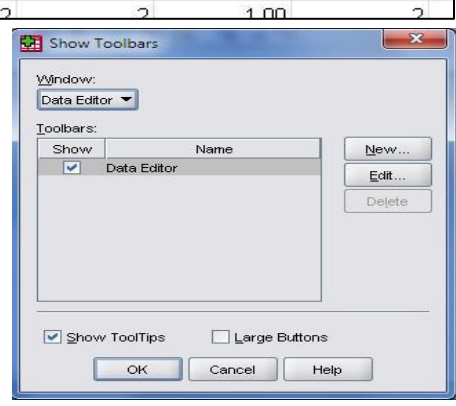

تنظيمات نوار ابزار

براي ساختن نوار ابزار جديد گزينه ...New را انتخاب كنيد تا به كادر محاوره ديگري مانند شکل مقابل منتقل شويد. ابتدا يك نام براي نوار ابزار جديد انتخاب كنيد و گزينه ...Edit را كليك كنيد. در كادر محاوره باز شده ميتوانيد هر ابزاري كه مي خواهيد اضافه يا كم كنيد. ابزار مورد نظرتان را از فهرست ابزارها گرفته و در نوار دلخواه رها كنيد.

اگر مي خواهيد آيکون نوار ابزارجديد را ويرايش كنيد قسمت Tools Edit را بر گزينيد.

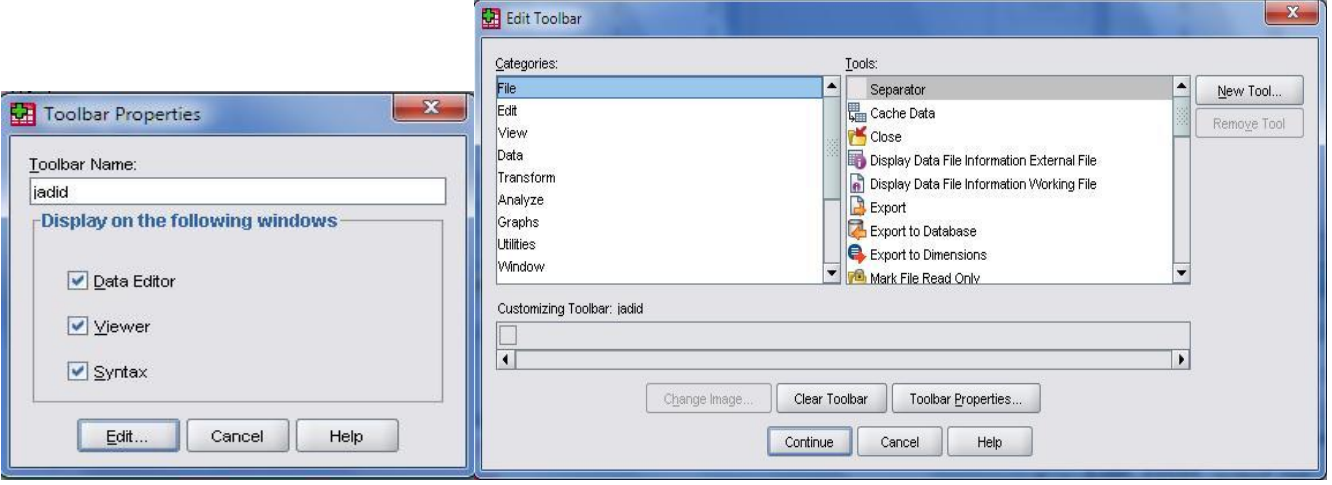

## باز كردن يك فايل داده

هنگام نصب SPSS تعدادي فايل داده به منظور استفاده كاربران در پوشه اي به نام sample در مسير زير قرار داده شده است.

C:\program file\spssinc\spss\sample

اگر نمي توانيد فايل داده ها را پيدا كنيد ، اطمينان حاصل كنيد در دايركتوري كه Spss در آن نصب شده است فايل هايي با پسوند sav.موجود باشند.

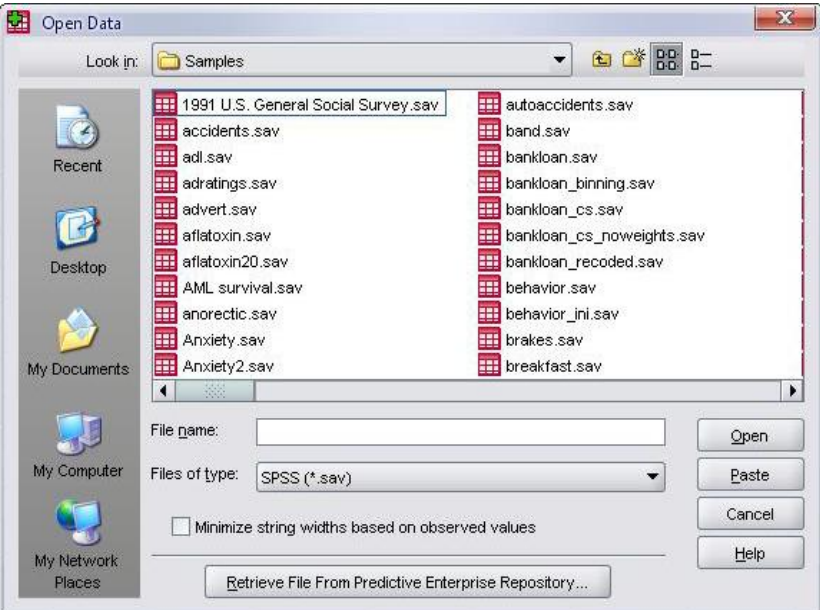

باز كردن يك فايل داده براي استفاده از فايل داده ها در نوار منو گزينهfileرا انتخاب كنيد و بر روي گزينه open كليك نماييد . با اين عمل شما ميتوانيد فايلي را كه مي خواهيد بر روي آن كار كنيد اجرا كنيد.

همچنين ميتوانيد براي باز كردن يك فايل داده از كليد ميانبر )O + Ctrl )و يا از آيکون File Open در نوار ابزار استاندارد SPSS استفاده كنيد.

اگر مي خواهيد از فايل داده هايي كه قبلا از آنها استفاده كرده ايد مجددا استفاده كنيد از نوار منو گزينه فايل recently use data را انتخاب و روي نام فايل مورد نظر خود كليك كنيد.

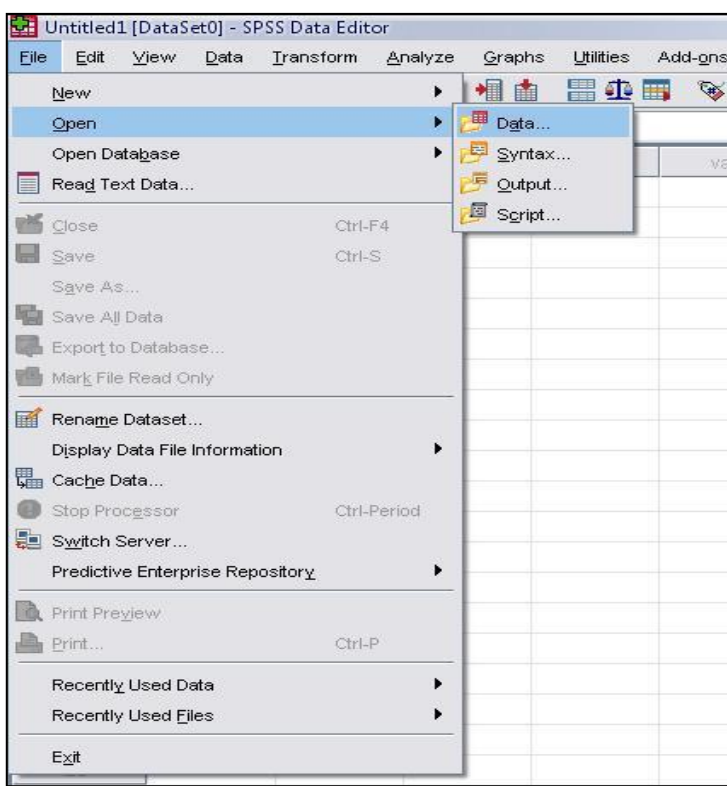

## ويراشگر داده ها(Editor Data(

پنجره اي كه در آن داده ها نمايش داده مي شوند پنجره ويرايشگر داده ها (Data Editor) است كه شامل دو پنجره فرعي به صورت زير است:

(1- نمايشگر داده ها (Data View)

كه محيط اصلي وارد كردن، نمايش ويرايش داده ها است. اين نمايشگر شامل تعدادي سطر (Case) كه هر سطر اطلاعات مربوط به يك واحد نمونه را در بر دارد. بنا بر اين تعداد سطرها تعداد نمونه هايي است كه از آنها اطالعات جمع آوري شده است. همچنين در اين نمايشگر در باالي پنجره داده ها سطري است كه نام متغيرها )Variables )آمده است. هر ستون يك متغير را نمايش ميدهد.

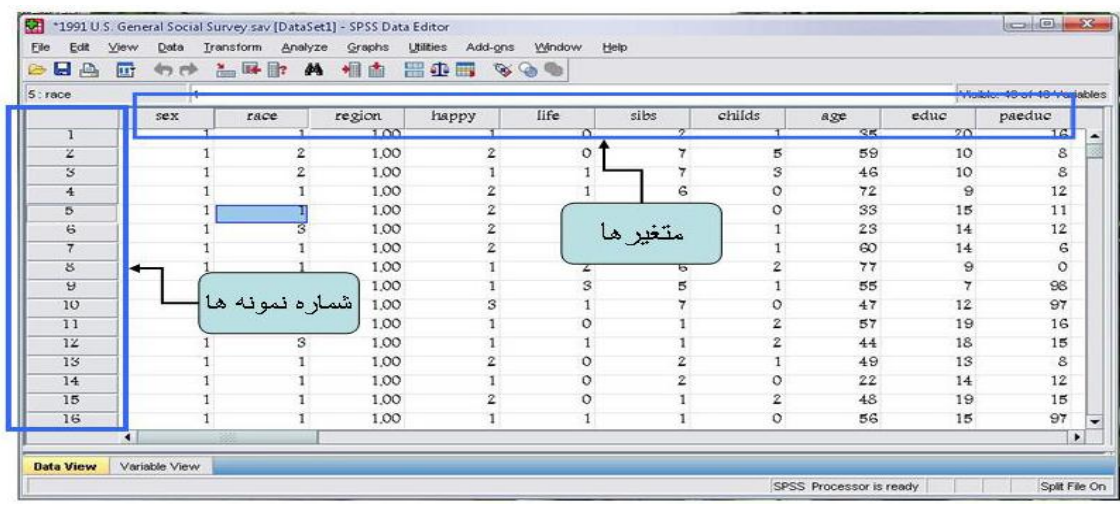

 $(Data Editor)$ ويراشگر داده ها (Data Editor

در نمايشگر داده ها هر مستطيل كوچك يك سلول است كه داده ها در آن ثبت مي شوند. براي وارد كردن داده ها كافي است روي هر سلول دوبار كليك كنيد و پس از وارد كردن داده با زدن اينتر به سلول بعدي برويد.

راه ديگر، استفاده از نوار ويرايش گر سلول است كه در باالي نام متغير ها قرار دارد و شامل يك بخش براي وارد كردن داده ها و بخش ديگر موقعيت هر سلول فعال را نشان ميدهد.

-2 نمايشگر متغيّر ها )View Variable )براي مشخص كردن نام ، نوع و ساير مشخصات هر يك از متغير ها است. سطرها، تعداد نمونه ها را نشان مي دهند. و در ستون هاي آن مشخصات متغير ها نشان داده شده است.

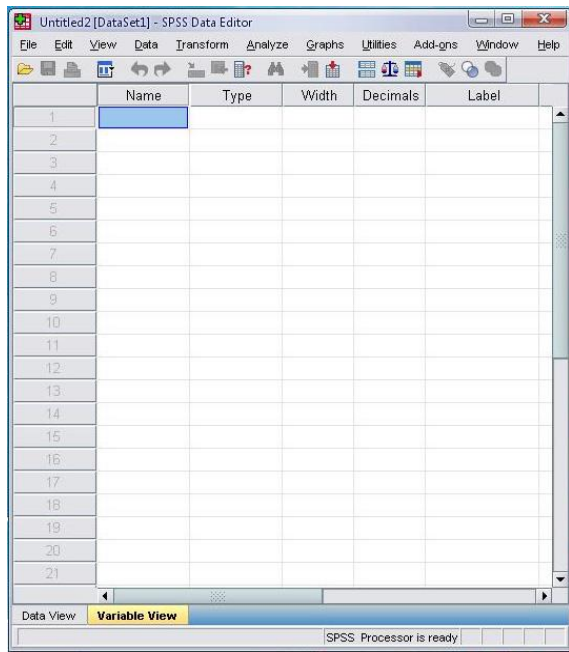

قواعد نام گذاري متغير ها

انتخاب نام متغير ها در spss تابع قوانين زير است: -1 مجاز هستيد تا 64 كاراكتر براي نام متغير اختصاص دهيد. -2 نام متغير مي تواند شامل حروف كوچك يا بزرگ، عدد يا يکي از كاراكتر هاي و# و . و \_ و \_ \$ باشد.  $\emptyset$ ) توجه: بايد از كاراكتر هاي # و . و \_ و \$ فقط در بين نام متغير ها استفاده كنيد.( -3 از گذاشتن فاصله در نام يك متغير خود داري كنيد.

-4 از گذاشتن كاراكتر هاي # و \$ در ابتداي نام يك متغير اجتناب كنيد. -5 نام متغير ميتواند با @ شروع شود . -6 نام متغير نبايد با كاراكتر هاي . يا \_تمام شود. -7 نام متغير نميتواند تکراري باشد. -8 نام متغير نبايد يکي از كلمات كليدي مانند عبارت عنوان به spss كه ، NOT, OR, TO, WITHALL, AND, BY, EQ, GE, GT, LE, LT, NE محاسباتي از آنها استفاده مي كند، باشد . وارد كردن متغير ها ابتدا از منوي اصلي گزينه فايل را انتخاب و پس از انتخاب گزينه Data New ، SPSS را براي ورود داده ها و متغير ها آماده كنيد. سپس از برگه View Variable( مانند شکل زير( براي ثبت مشخصات متغير ها استفاده نماييد. Name- روي سلول زير نام متغير دو بار كليك كنيد و سپس نام مورد نظرتان را وارد كنيد.  $x$ 1991 U.S. General Social Survey say (DataSet1) - SPSS Data Editor

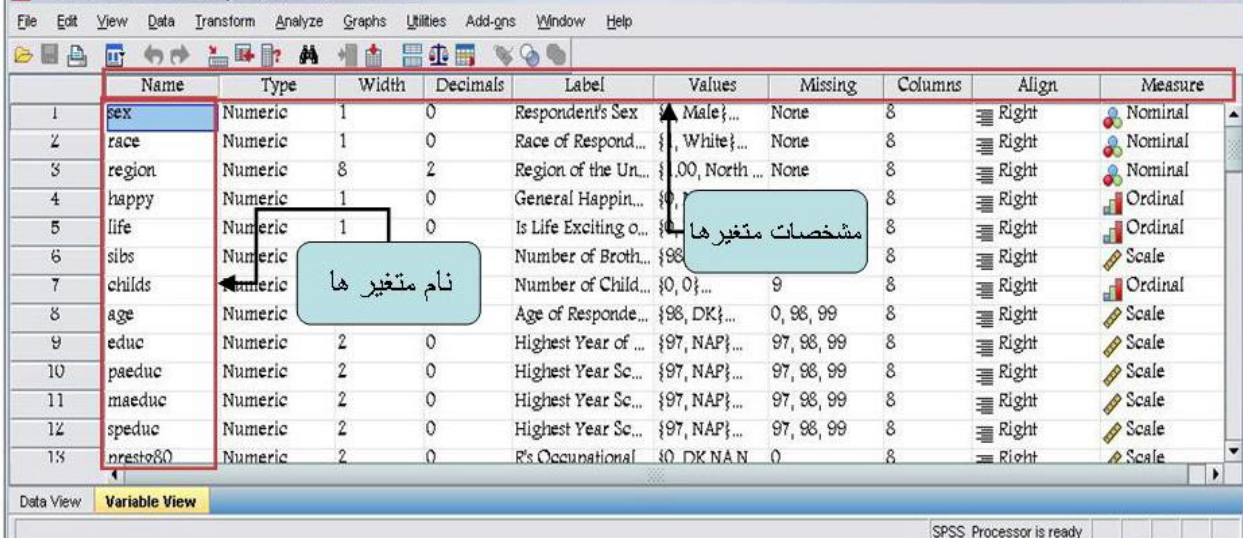

Type- با كليك بر روي نوع متغير سه نقطه خاكستري رنگ روي سلول آن نمايش داده ميشود كه اگر روي آن كليك كنيد پنجره Type Variable باز شده و به صورت پيش فرض نوع متغير از نوع عددي )Numeric)انتخاب شده است. Widthو Decimals- تعداد اعداد صحيح و اعشار را ميتوانيد با كليك روي آنها و افزايش يا كاهش آن به دلخواه تغيير دهيد . اگر متغير از نوع عددي نيست گزينه String را عالمت دار كنيد. و اگر چيزي غير از اينها مثل تاريخ، نماد علمي يا پول و ...است، ميتوانيد يکي را انتخاب كنيد.

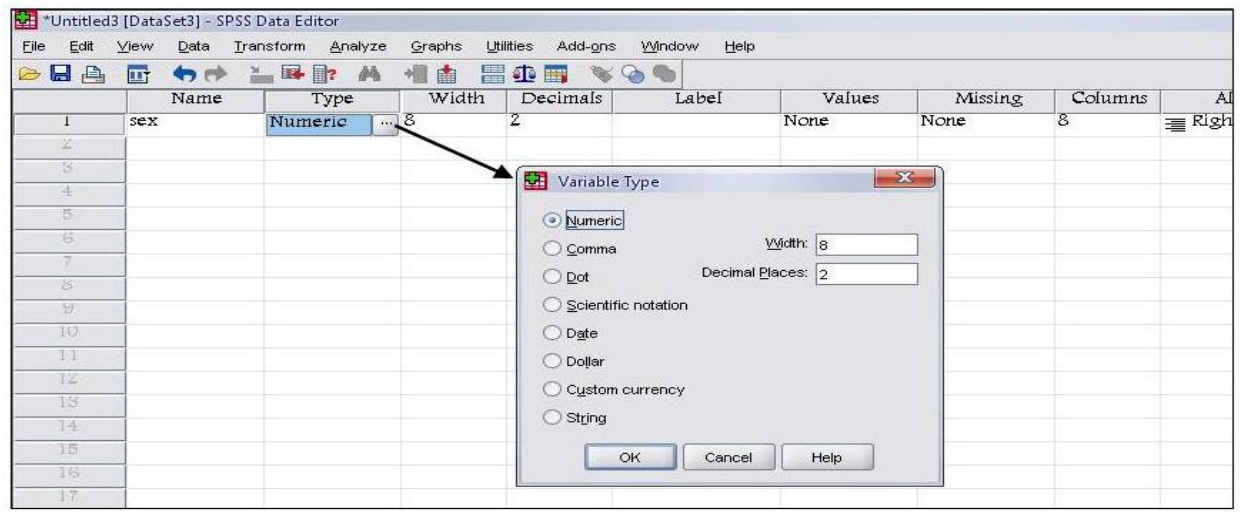

label - با انتخاب بر چسب، ميتوانيد براي شناخت بهتر متغير از تعاريف مناسب استفاده كنيد و تا 121 كاراكتر وارد كنيد. labels value- در مورد متغير هاي كيفي و يا گروهبندي شده الزم است كه گروهها و حالتهاي مختلف متغير را با مقادير و بر چسب هايي مشخص كنيد. پس از كليك بر روي اين مشخصه با سه نقطه خاكستري ظاهر شده كه با كليك روي آن پنجره value labels ظاهر شده و ميتوان به هر گروه و يا هر حالت از متغير كيفي يك عدد نسبت داد.

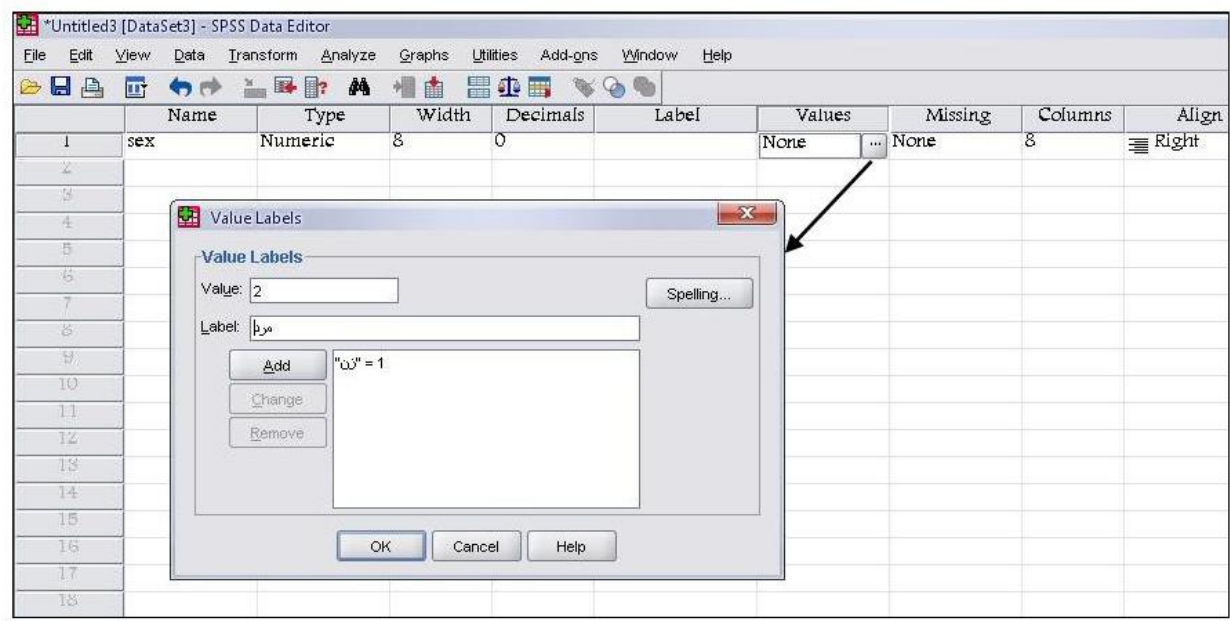

Missing- مقادير مفقود مقاديري هستند كه به هر دليلي يا ثبت نشده اند، يا اشتباه ثبت شده اند و يا پاسخ دهنده از پاسخ به آن امتناع كرده است. در چنين حالتي كاربر ميتواند هنگام ثبت داده ها براي هريك از اين حالتها عدد يا كاراكتري را در نظر گيرد. براي اين كار پس از كليك بر روي سلول زير اين مشخصه، سه نقطه خاكستري ظاهر شده كه با كليك روي آن پنجره مربوط به

valueMissing ظاهر شده و ميتوان براي داده هاي گم شده مقاديري غير از مقادير متغير در نظر گرفت.

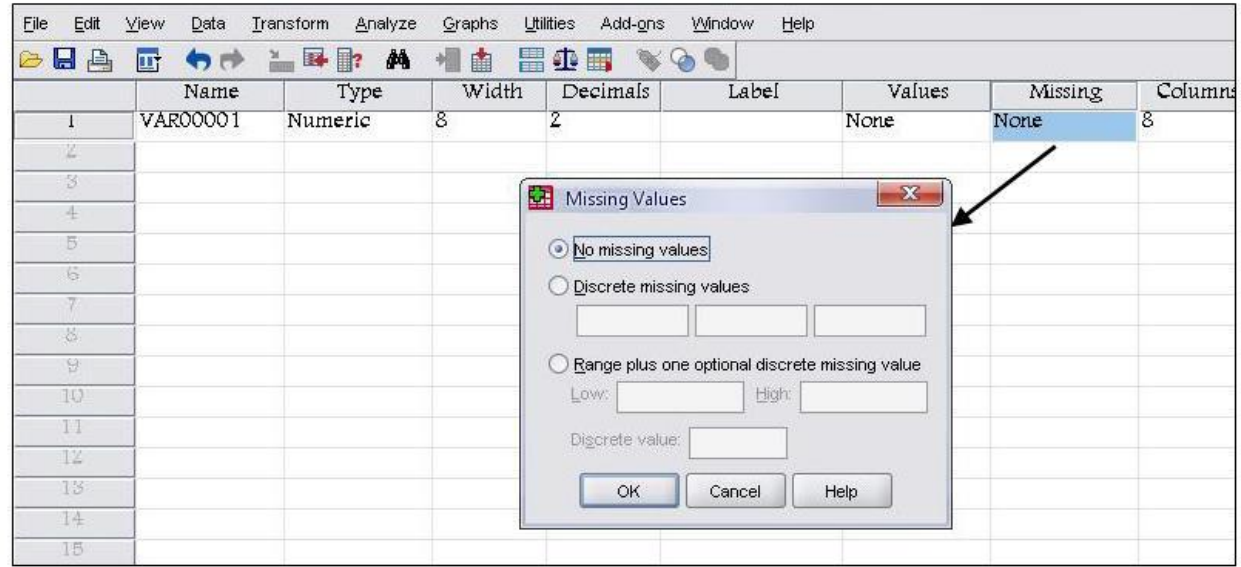

Columns –استفاده از اين گزينه روش ديگري براي تغيير تعداد كاراكتر هاي يك متغير است. Align – براي راست نويسي، چپ نويسي و وسط نويسي داده ها در سلولها از اين مشخصه استفاده كنيد. Measure – از مهمترين مشخصه هاي يك متغير تعيين مقياس اندازه گيري آن است كه در اين قسمت تعيين مي شود. اين مشخصه داراي سه گزينه است كه مقياس اندازه گيري هر متغير را معلوم مي كند. -1 Nominal را براي مقياس اسمي -2 Ordinal را براي مقياس ترتيبي -3 Scale را براي مقياس عددي بکار ببريد. پس از تعريف متغيرها ، به 3 روش ميتوانيد داده ها را به SPSS منتقل كنيد. -1 تايپ كردن داده ها در نوار ويرايش داده ها. -2 با كليك كردن برروي هر سلول و وارد كردن داده ها در داخل سلولها. -3 كپي كردن از مکان ديگر و چسباندن در فايل داده هاي موجود. نکته - spss گنجايش ثبت اطالعات مربوط به دو ميليارد نمونه را دارد. همچنين ميتوانيد براي هر نمونه در حدود ده هزار متغير در نظر بگيريد. جستجو در فايل داده ها براي رفتن به يك نمونه)Case )مورد نظر از نوار ابزار، آيکون Case To Go را انتخاب و در پنجره باز شده شماره Case مورد نظر را وارد كرده OK را فشار دهيد.

براي رفتن به يك متغير خاص ميتوانيد از گزينه Variable در همين پنجره استفاده كرده و نام متغير مورد نظر را وارد كرده OK را فشار دهيد.

براي رفتن به ابتدا و انتهاي فهرست داده ها به ترتيب از كليدهاي Ctrl+Home و Ctrl+ End استفاده كنيد. كليه عمليات حذف، اضافه، كات و كپي كردن يك متغير يا يك نمونه )Case )يا بخشي از سلولها با راست كليك كردن و انتخاب گزينه هاي مناسب امکان پذير است

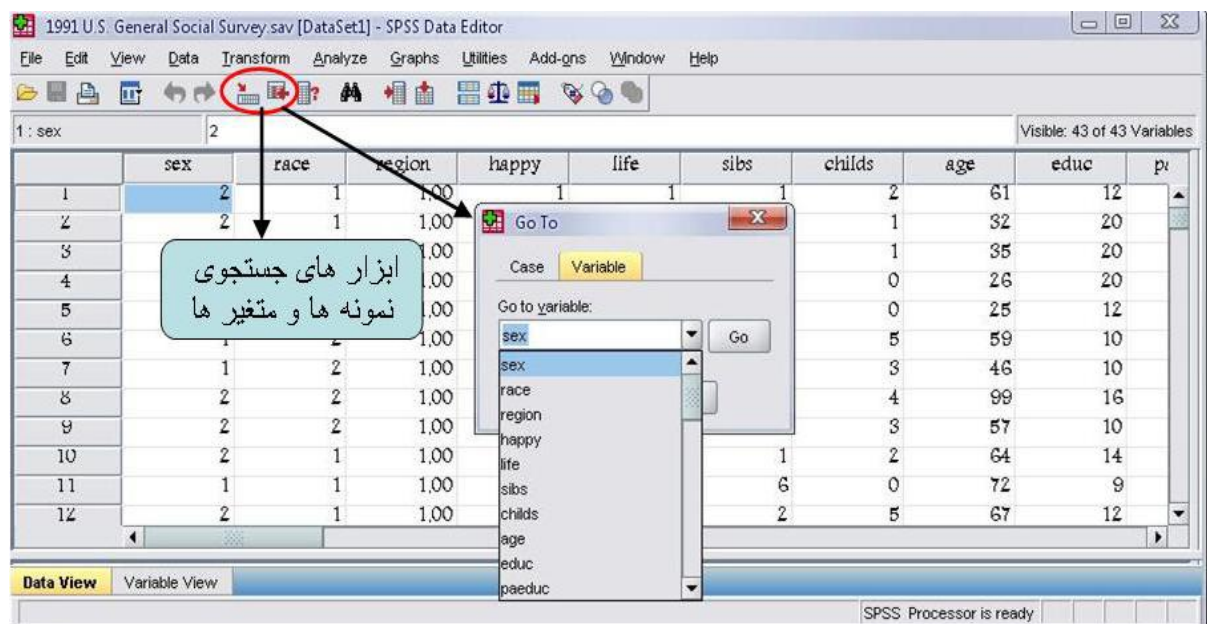

انواع فايلها درSPSS

1- فايل دادهها (data file):

اين فايلها ها كه با پسوند sav نمايش داده مي شوند، حاوي اطلاعاتي است كه كاربر در پنجره Data View (محيط ويرايش داده ها) آنها را به نرم افزار وارد مي كند. نحوه ايجاد اينگونه فايلها در فصل يك توضيح داده شده است.

-2 فايلهاي برنامه نويسي (file syntax(:

 اين فايل ها با پسوند sps. مشخص ميشوند و محيطي براي اجراي دستورات spss هستند تا اگر كاربر با استفاده از امکانات موجود در پنجره ها نميتواند نياز خود را مرتفع كند با نوشتن يك برنامه با زبان spss يك فايل syntax ايجاد كرده و پس از اجراي آن، تحليل مورد نياز خود را انجام دهد.

-3 فايلهاي script:

 با پسوند sbs. مشخص مي شوند . كاربر ميتواند با اجراي اين گونه فايل هاي از پيش ساخته شده، محيط و پنجره هاي نرم افزار را به دلخواه تغيير دهد.

-4 فايلهاي خروجي (file Output):

 از ابتدا تا پايان كار با نرم افزار، كليه عملياتي كه در spss انجام ميدهيد در يك فايل خروجي نگهداري ميشود. هنگام خروج از نرم افزار در مورد نگهداري اين فايلها از شما پرسيده ميشود، در صورت تمايل، ميتوانيد آنها را با نام دلخواه ذخيره كنيد. اين گونه فايل ها با پسوندspo مشخص ميشوند و قابل ويرايش هستند. چون همه نتايج كار خود را ميتوانيد در اين فايلها ذخيره كنيد، نحوه كار با فايلهاي خروجي در فصل آمده است.

### ذخيره كردن فايلها

چون زمان زيادي صرف وارد كردن داده ها مي شود، اگر حجم بزرگي از داده ها را وارد مي كنيد هر چند دقيقه يك بار ذخيره سازي توصيه ميشود. براي ذخيره كردن فايلها در SPSS همانند تمام برنامههاي تحت ويندوز از منوي اصلي، فايل و گزينه As Save را انتخاب وبا وارد كردن يك نام براي فايل آنرا ذخيره كنيد.

همچنين ميتوانيد از كليد ميانبر )S+ Ctrl )و يا از آيکون File Save در نوار ابزار SPSS براي ذخيره سازي يك فايل استفاده كنيد.

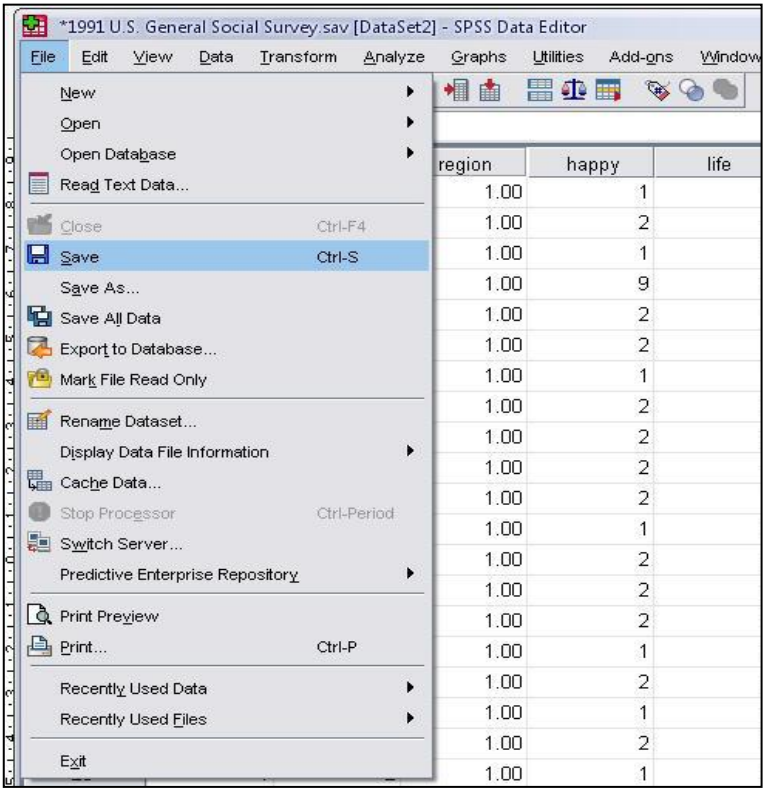

اگر در هنگام ذخيره كردن فايل ميخواهيد آن را به فرمت ديگري مانند Excel ذخيره كنيد ميتوانيد در منوي اصلي گزينه File و سپس as Save را انتخاب كنيد و در پنجره باز شده مانند شکل نامي را براي فايل خود انتخاب و سپس در پايين همان پنجره فرمت مورد نظرتان را انتخاب كنيد و كليد ok را فشار دهيد.

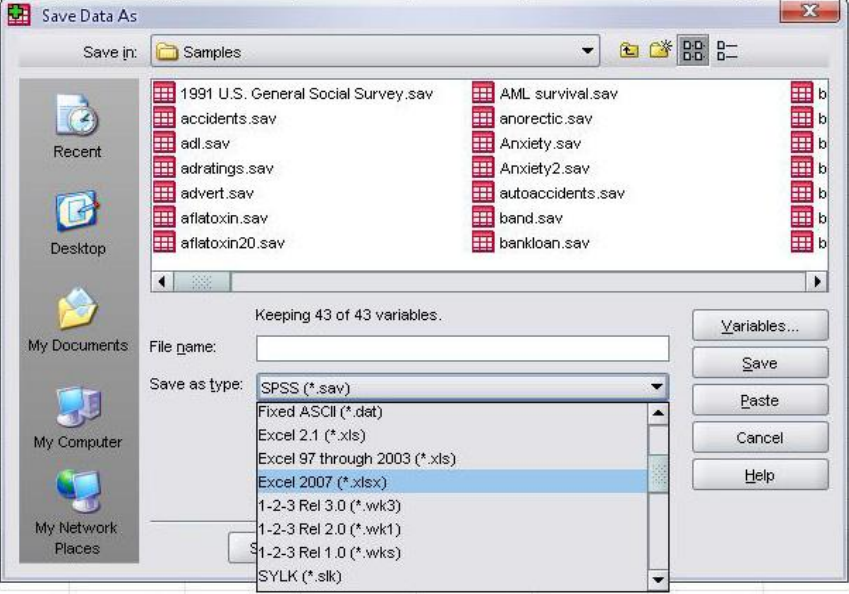

تهيه گزارش از فايل داده ها

گاهي ممکن است به منظوز خاصي بخواهيد داده ها را به صورت يك فايل خروجي در اختيار داشته باشيد. به عنوان مثال اگر بخواهيد از فايل داده، چند متغير را انتخاب و اطالعات مربوط به نمونه ها را در خروجي مشاهده كنيد و به صورت يك گزارش آنها را چاپ كنيد، دستورزير را اجرا كنيد:

...Summaries Case/Report/Analyze تا كادر محاوره Cases Summarizedمانند شکل باز شود.

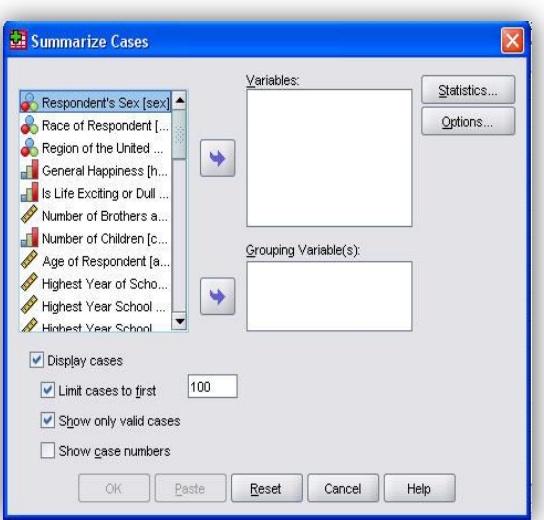

در اين كادر محاوره متغيرهايي را كه ميخواهيد فهرست كنيد. از چهارگوش سمت چپ به كادر Variablesمنتقل كنيد. اگر مي خواهيد اطالعات مربوط به نمونه ها را هم در خروجي داشته باشيد گزينه Cases Displayرا عالمت دار كنيد تا همزمان با آن گزينه هاي بعدي نيز فعال شوند.اگر مي خواهيد تعداد محدودي از داده ها را ليست كنيددر كادر مربوطه به گزينه To Cases Limited Firstمقدار مورد نظر راوارد كنيد. مثال اگر عدد 11 را وارد كنيد. 11نمونه اول از شماره 1 الي 11 را در خروجي مشاهده خواهيد كردگزينه Cases Valid Only Showرا تيك بزنيد تا داده هاي گم شده ، در خروجي ظاهر نشوند. انتخاب گزينه number Case Showباعث مي شود كه شماره نمونه ها نيز در فهرستي كه تهيه مي كنيد، مشاهده شود.

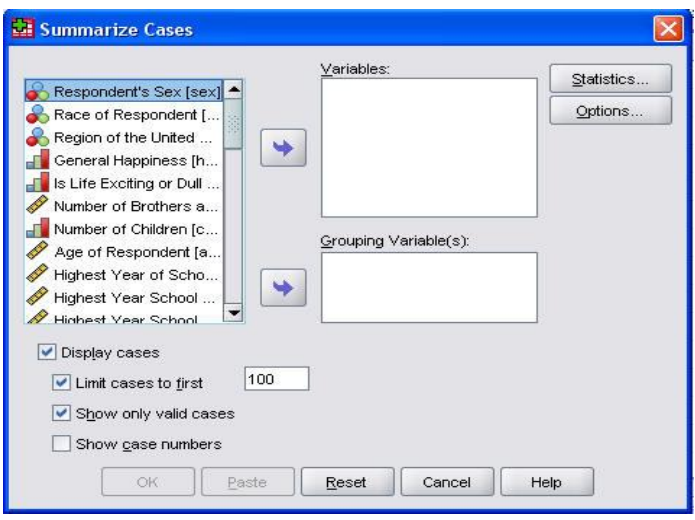

اگر قصد داريد براي متغيرهايي كه انتخاب كردهايد، بعضي از آمارههاي توصيفيرا محاسبه كنيد، از گزينه Statistics استفاده كنيد تا كادر محاوره آن باز شود. در كادر مكالمه آن ميتوانيد آماره هاي توصيفي دلخواه را به چهارگوش:Cell Statistics(سمتراست) منتقل كنيد. دقت كنيد آمارههاي انتخابي براي متغيرهايي كه انتخاب كردهايد، با معني باشند.براي ادامه Continue و Ok را كليککنيد. اينك ميتوانيد نتيجه را در خروجي مشاهده كنيد.

.

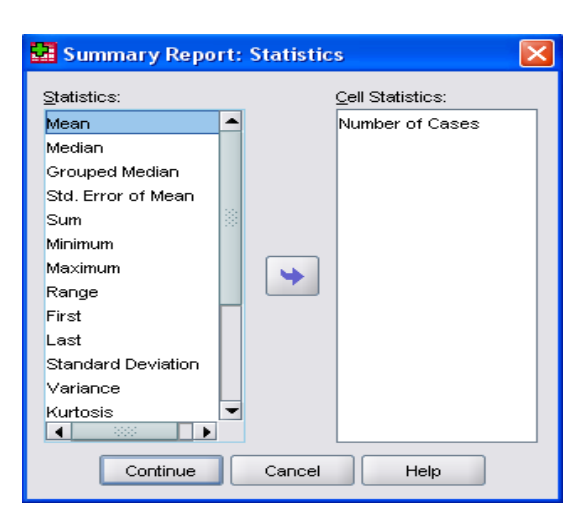

پنجره خروجي ها

هنگامي كه شما برنامه SPSSرا باز مي كنيد، به طور همزمان دو پنجره باز مي شود. يك پنجره Editor Dataكه پنجره اصلي SPSSاست و پنجره ديگر پنجره خروجي ها Viewerاست. اين پنجره مانند يك رابط بين نرم افزار و كاربر است. شما وقتي از نرم افزار تقاضائي داريد حاصل عملياتي كه انجام مي شود در خروجي به شما گزارش مي شود. از ابتدا كه با نرم افزار شروع به كار ميكنيد تا زماني كه قصد خروج داريد ، نتايج همه فعالتهاي شما در خروجي ثبت ميشود.

پنجره خروجي spssمخصوص پيغامها، هشدارها ، نتايج حاصل از تحليل مانند جداول هاي آماري، نمودارها ، متن برنامه ها و غيره است.

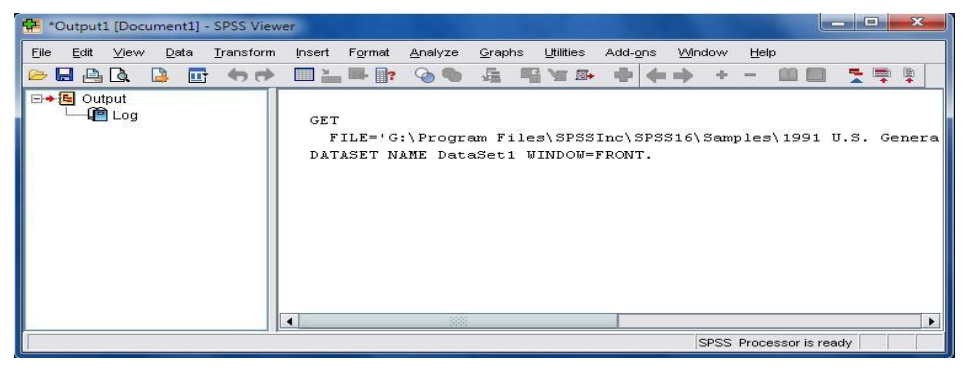

اين پنجره مکاني است كه نتيجه كارتان را در آن مشاهده ميكنيد و شامل دو بخش است. بخش Pane Outlineكه نماي كلي اجزاي خروجي يا سرفصل تمام نتايج موجود از Viewerرا به نمايش ميگذارد و بخش دوم در سمت راست و به نام Pane Displayاست كه در آن اشياء خروجي به نمايش گذاشته شده است. هر بخش از خروجي مانند يك جدول يا نمودار، با يك آيکون در سمت چپ Outline Paneدر ارتباط است و هر آيکون نماينده قسمتياز خروجي است. در Pane Outlineكتابچه هايي را مشاهده مي كنيد. با كليك بر روي هريك از كتابچهها در سمت چپ شيئ مربوط به آن در Pane Displayقابل رؤيت است. يك كتاب بست نشاندهنده آن است كه آيتم مربوط به آن در خروجي فعالً قابل رؤيت نمي باشد.

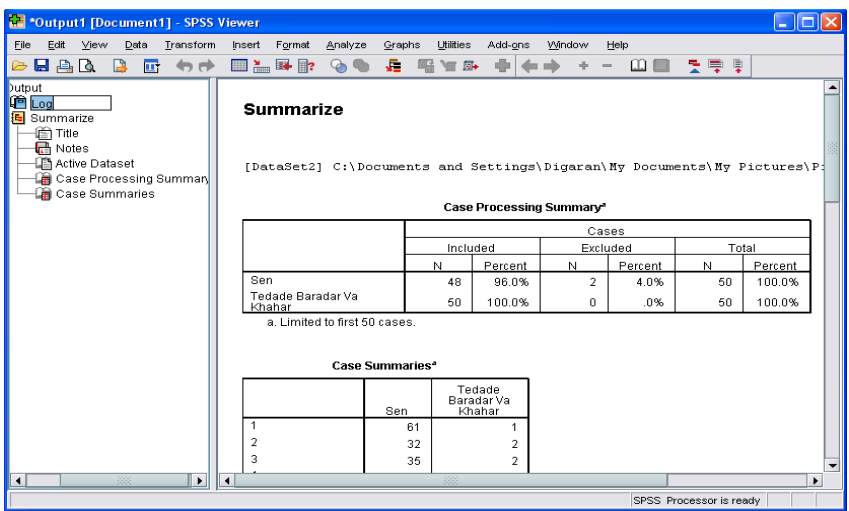

گزينه هاي منوي فايل

با فرمان File/Save مي توانيد تغييرات را روي فايل داده ها ذخيره كنيد.با فرمان ..File/Saveمي توانيد داده ها را در يك فايل جديد (به غير از فايلي كه روي آن كار ميكنيد) ذخيره كنيد.با فرمان File/Save All Dataمي توانيد تغييراتي را كه به طور همزمان روي چند فايل داده انجام داده ايد ، ذخيره كنيد.با فرمان Database To Export/Fileمي توانيد داده ها را به يك پايگاه داده ديگر صادر كنيد. صدور فايل داده، به پايگاه داده ديگر، در بخش هاي بعدي توضيح داده شده است.

با فرمان File/Mark File Read Onlyمي توانيد داده ها را به طور موقت به صورت فقط خواندني درآوريد تا نتوان تغييراتي در فايل داده ها ايجاد كرد و مجدداً از همين فرمان كه اينك به صورت Write Read File Mark/File است، ميتوانيد آنها را به حالت خواندني- نوشتني درآوريد.

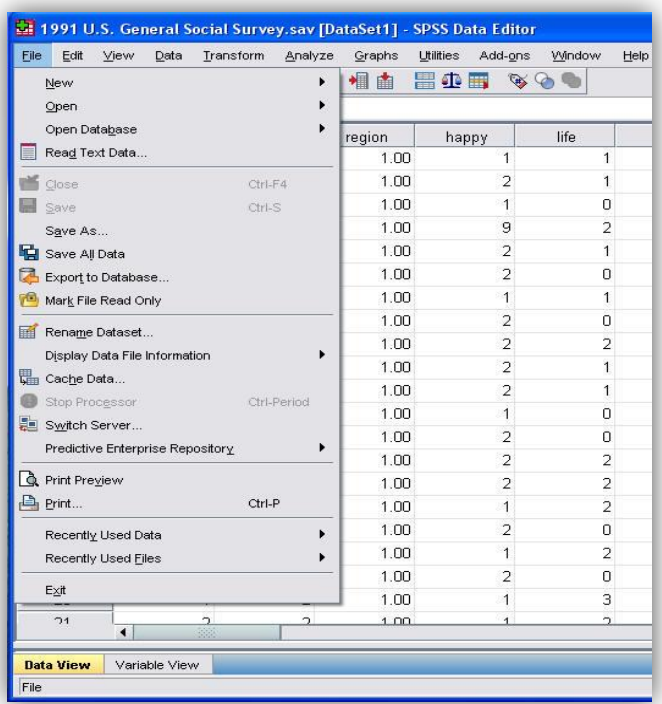

با فرمان File/Print Reviewمي توانيد پيش نمايش نسخه

چاپي از داده ها را مشاهده كنيد.

با فرمان Print/File ميتوانيد دادهها را چاپ كنيد. بايد چاپگر شما روشن و آماده به كار باشد.با فرمان Rename/File Datasetميتوانيد نام پايگاه دادهها را تغيير دهيد. با فرمان Data Used Recently/Fileتعدادي از فايل دادهها را كه اخيرا توسط نرم افزار استفاده شدهاند، نمايش ميدهد. در اين گزينه اين امکان براي شما فراهم است تا با صرفه جويي در وقت، سريعتر به دادهها دسترسي پيدا كنيد. اگر از فايلهاي ديگري غير از فايل دادهها، استفاده ميكنيد، فرمان File Used Recently/Fileرا به كار گيريد.

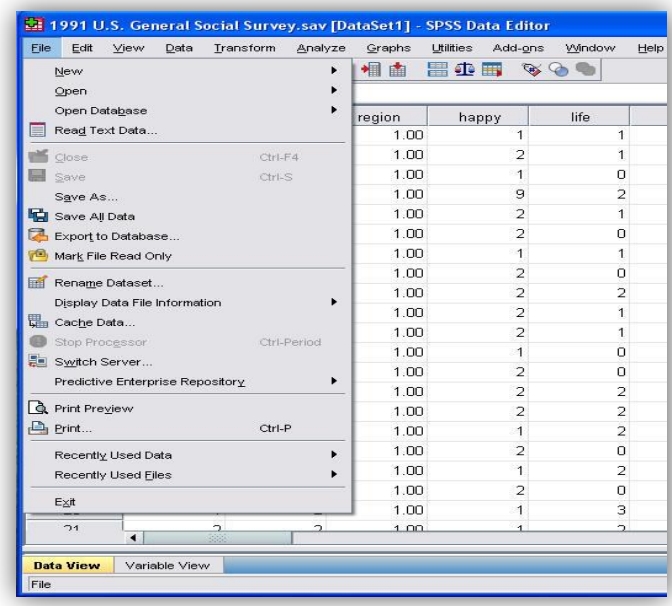

اگر مي خواهيد فونت رنگ يا اندازه خطوط صفحه نمايش داده ها را تغيير دهيد، از منوي Viewگزينه Fontرا انتخاب كنيد و در كادر محاوره آن تغييرات دلخواه را اعمال كنيد. با فرمان Gridline/View مي توانيد در پنجره نمايش داده ها، خطوط مرزبندي بين سلولها را مخفي يا آشکار كنيد. با فرمان Label Valve/ Viewمي توانيد داده هاي اسمي و رتبه اي را در در صفحه نمايش داده ها، به يکي از دو صورت كد يا برچسب نمايش دهيد. با فرمان Split /Windowمي توان پنجره Editor Dataرا به چهار ناحيه تقسيم كرد و در صورت لزوم مرز نواحي با كليك كردن و كشيدن موس تغيير داد. براي لغو فرمان فوق از دستور Split Windowاستفاده كنيد. اين كار براي فايلهايي كه حجم وسيعي از داده ها را در بر دارند، مفيد است. دسترسي به پوشه داده ها

نرم افزار spssكه در ايران مورد استفاده قرار گرفته است، نسخهاي دانشجويي از اين نرم افزار است و با اهداف آموزشي ارائه شده است. به همين منظور هنگام نصب نرم افزار تعدادي فايل داده براي استفاده كاربران در پوشهاي به نام Sampleقرار داده شده است. براي دسترسي به اين دادهها مسير زيررا دنبال كنيد:/C/Program File/SPSSLNC/SPSS17/Sample براي دسترسي به اين دادهها مسير زيررا دنبال كنيد:/ آن مانند شکل، فايل مورد نظر را انتخاب كنيد وكليد Openرا كليك كنيد.

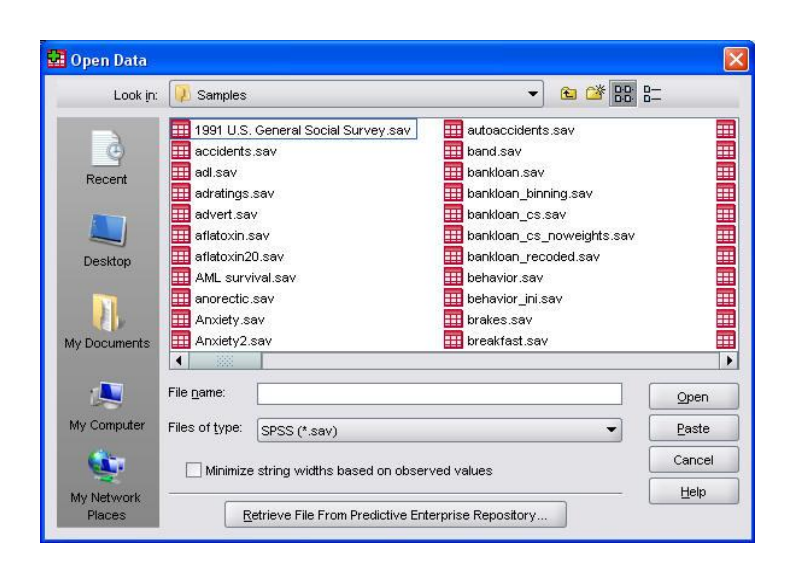

فراخوان فايل داده ها

در بعضي مواقع فايل داده هايي كه براي مطالعه در اختيار داريد در يك نرم افزار صفحه گسترده مانند Excelيا Accessتايپ شده اند و شما ناگزيريد آنها را به محيط SPSSوارد كنيد. براي فراخواني يك فايل صفحه گسترده مانند Excelمراحل زير را دنبال كنيد.مسير Data/Open/Fileرا انتخاب كنيد تا كادر محاوره اي مانند شکل باز شود. از نوار كركره اي Type of Fileفرمت (xls. (\*Excelرا انتخاب كنيد. از كركره اي :in Lookمسيري را كه فايل اكسل در آن قرار دارد براي نرم افزار مشخص كنيد. نام فايل را در :Name Fileوارد كرده و كليد Openرا كليك كنيد تا به كادر محاوره بعدي برويد.

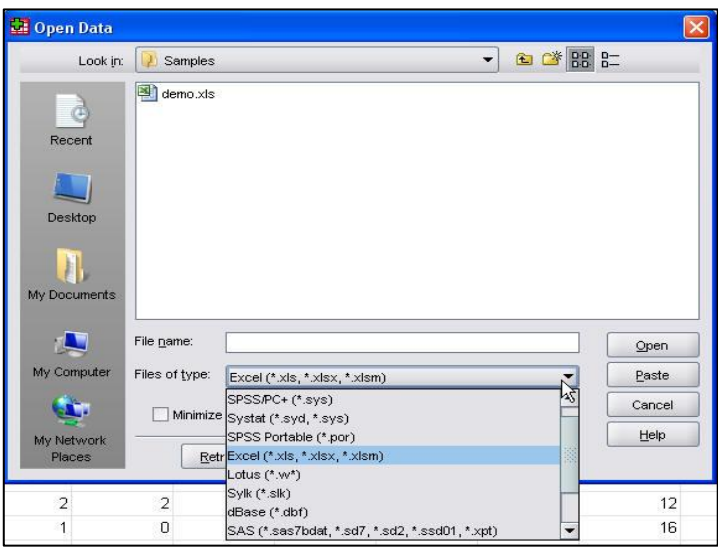

در كادر محاوره باز شده گزينه ... the From Name Variable Readرا در صورتي كه اسامي متغيرها در فايل صفحه گسترده نوشته شده است ، عالمت دار كنيد.

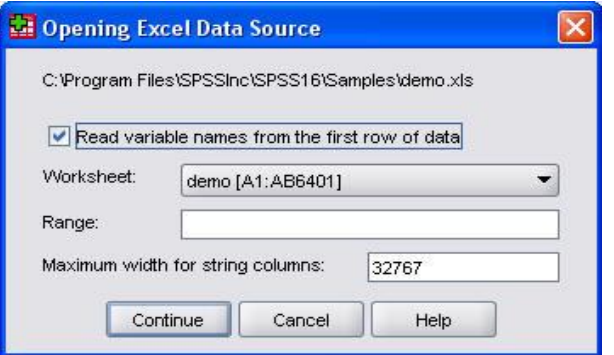

 از كركره اي :Sheet Workكاربرگي را كه داده ها در آن وارد شده است برگزينيد.اگر قصد داريد محدوده خاصي از داده ها را به SPSSوارد كنيد در بخش :Range و يا متغيرهاي رشته اي را در كادر ...For Width Maximumمشخص كنيد. روي دكمه Open كليك كنيد تا داده ها به محيط SPSSوارد شوند.

ذخيره فايل داده ها

اگر قصد داريد دادههاي SPSSرا به فرمتهاي ديگري تبديل كنيد و از آنها در محيط نرم افزارهاي ديگر استفاده كنيد، مثالً ميخواهيد يك فايل داده در SPSSرا با فرمت Excelذخيره نمائيد، بايد مراحل زير را دنبال كنيد:فايلي را كه ميخواهيد با فرمت ديگري غير از SPSSذخيره كنيد، باز كنيد.فرمان ..as Save/Fileرا اجرا كنيد تا كادر محاوره اي مانند شکل بازشود. از كشوي كركره اي :Type as Saveگزينه (xls. (\*2003 Through 97 Excelيا (xls.(\*2007 Excelرا انتخاب كنيد. در بخش :name Fileبراي فايل جديدي كه ايجاد مي كنيم يك اسم انتخاب نمائيد.مسيري را كه مي خواهيد فايل تبديل شده را ذخيره كنيد از :Save inسعين كنيد. ذخيره فايل داده ها اگر قصد داريد دادههاي SPSSرا به فرمتهاي ديگري تبديل كنيد و از آنها در محيط نرم افزارهاي ديگر استفاده كنيد، مثالً ميخواهيد يك فايل داده در SPSSرا با فرمت Excelذخيره نمائيد، بايد مراحل زير را دنبال كنيد: فايلي را كه ميخواهيد با فرمت ديگري غير از SPSSذخيره كنيد، باز كنيد. فرمان ..File/Save as, اجرا كنيد تا كادر محاوره اي مانند شکل بازشود. از كشوي كركره اي :Type as Saveگزينه (xls. (\*2003 Through 97 Excelيا (xls.(\*2007 Excelرا انتخاب كنيد. در بخش :name Fileبراي فايل جديدي كه ايجاد مي كنيم يك اسم انتخاب نمائيد.

مسيري را كه مي خواهيد فايل تبديل شده را ذخيره كنيد از :in Saveمعين كنيد.

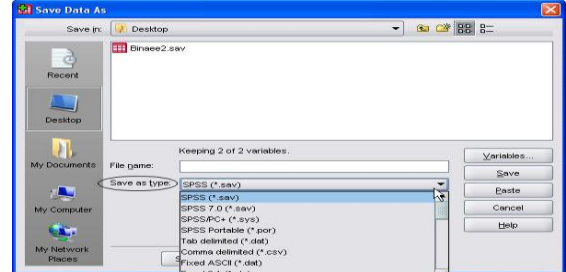

اطالعات يك فايل داده

گاهي اوقات كاربران ميخواهند به منظور خاصي اطالعات مربوط به فايل داده را در اختيار داشته باشند، امکان مشاهده جزئيات مربوط به متغيرها مانند: نام، نوع، مقادير و برچسبهاي مقادير آنها مفيد ميباشد. مخصوصاً اگر فايل دادهاي كه كار ميكنيد بزرگ باشد و شما نام همه متغيرها را نتوانيد به خاطر بسپاريد.

شايد بخواهيد اطالعات مربوط به متغيرهاي فايل دادهاي را كه در حال حاضر بر روي آن كار ميكنيد، در خروجي مشاهده كنيد و احتماال از آن يك نسخه چاپي تهيه كنيد. در نوارمنو گزينه Fileرا انتخاب كنيد. سپس گزينه Working/Information File Data Display Fileرا انتخاب كنيد.نتيجه كار نام تمامي متغيرهاي فايل حاضر همراه با مشخصات كاملي از آنها را در خروجي مشاهده خواهيد كرد.

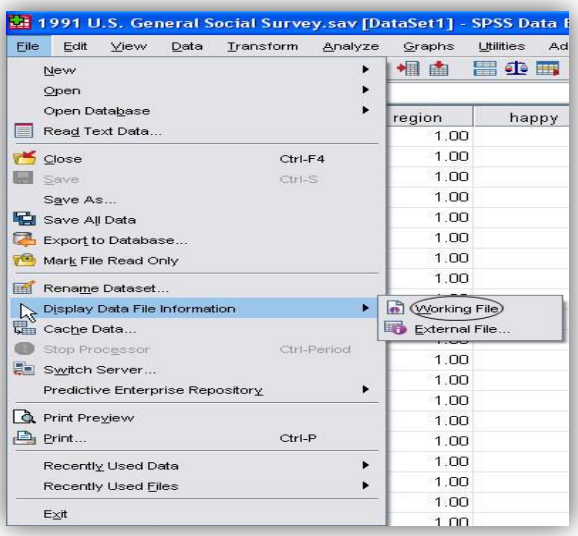

جستجو دريك فايل داده

براي رفتن به نمونه )Case)مورد نظر از نوار ابزار، آيکونCase To Goرا انتخاب و در پنجره باز شده شماره Case مورد نظر را وارد كرده، را فشار دهيد.  $\rm OK$ 

براي رفتن به يك متغير خاص از نوار ابزار استاندارد، آيکون Variable to Goرا انتخاب و در پنجره باز شده نام متغير مورد نظر را وارد كرده OK را فشار دهيد.

براي رفتن به ابتدا و انتهاي فهرست داده ها به ترتيب از كليدهاي Ctrl+Home و Ctrl+ Endاستفاده كنيد.

كليه عمليات حذف، اضافه، كات و كپي كردن يك متغير يا يك نمونه (Case) يا بخشي از سلولها با راست كليك كردن و انتخاب گزينه هاي مناسب انجام مي شود.

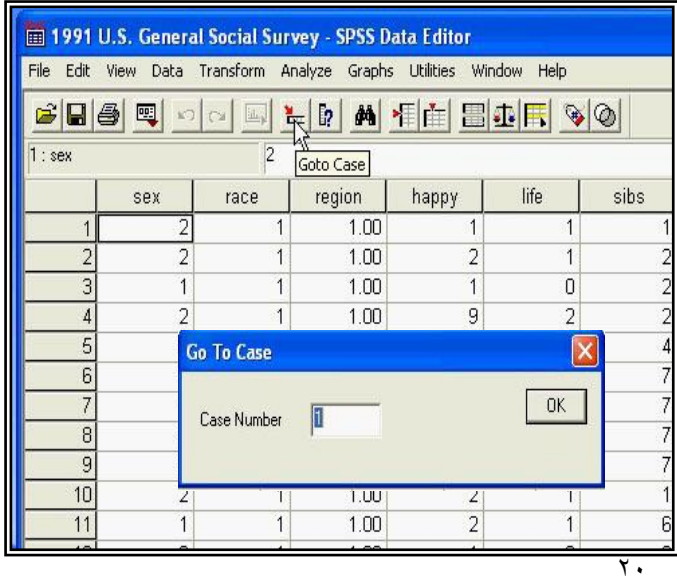

در مواقعي كه ميخواهيد روي بعضي از نمونههاي خاص كار كنيد. مثال ميخواهيد كساني را كه زير 18 سال سن دارند به داليلي از تحليل كنار بگذاريد و يا هنگامي كه ميخواهيد يك نمونه تصادفي از بين نمونهها ميتواند از دستور celect caseاستفاده كنيد. براي اين كارمي توانيد از منوي اصلي گزينه Dataو سپس Select Caseرا انتخاب كنيد تا پنجره آن باز شود. در گزينه اول )Cases All )همه داده ها در تحليلها شركت داده ميشوند. گزينه دوم satisfied is Condition Ifرا انتخاب و برروي كليد if كليك كنيد تا كادر Ifباز شود از سمت چپ متغير مورد نظرتان را انتخاب و به پنجره سمت راست منتقل كنيد. سپس با استفاده از صحفه كليد داده شده دستورانتخاب را وارد كنيد. براي مثال باال :

 $\rm{Age}$ نتيجه كار به اين صورت است كه نمونه هايي كه سن كمتر از ١٨ سال دارند از مطالعه حذف خواهند شد.

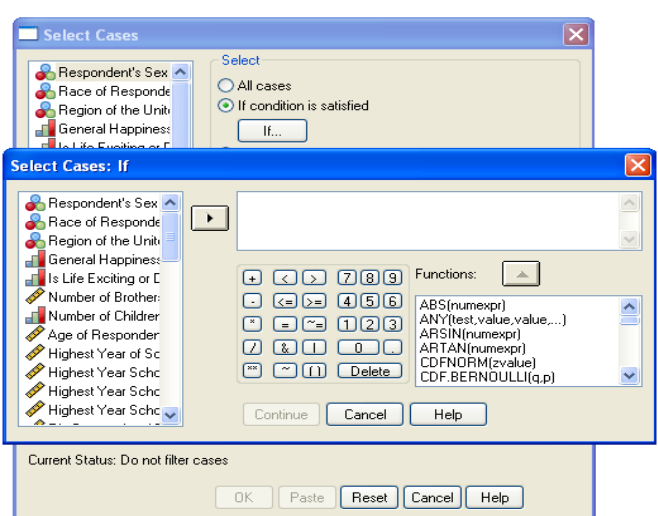

گزينه سوم Case Of Sample Randomبراي انتخاب يك نمونه تصادفي در پنجرهي باز شده اين گزينه را تيك بزنيد. براي نحوه انتخاب كليد Sampleرا فشار دهيد تا پنجره مربوط به آن باز شود. در پنجره باز شده: الف- اگر ميخواهيد درصدي از دادهها را بطور تصادفي انتخاب كنيد مقدار آن را معلوم كنيد. ب- تعداد نمونه مورد نظرتان را در گزينه بعدي وارد كنيد و معلوم كنيد كه اين تعداد از بين چه تعدادي از داده ها انتخاب شوند. اگر ميخواهيد نمونههايي را كه شماره آنها بين دو مقدار مثال بين 51 تا 151 است انتخاب كنيد، اين دو عدد را در جاي خالي داده شده، وارد كنيد. سپس Continueرا فشار دهيد.

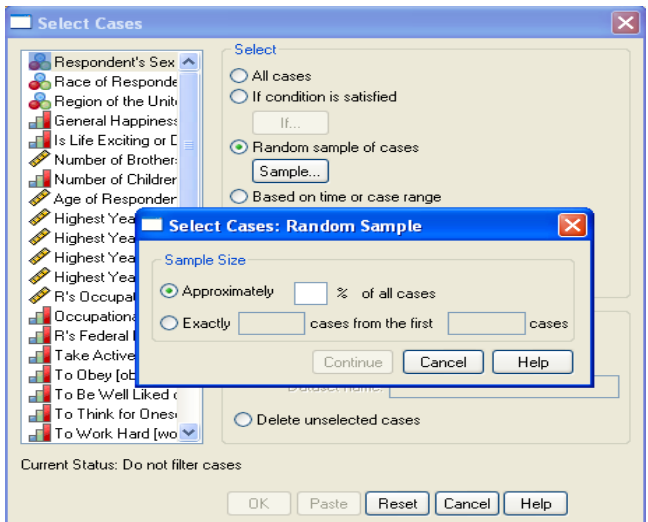

اگر ميخواهيد نمونهها را به دلخواه انتخاب كنيد بايد متغيري به عنوان فيلتر تشکيل دهيد كه شامل مقادير صفر و غير صفر باشد.

سپس بايد در گزينه variable filter Useابتدا متغير فيلتر را وارد كرده و سپس ok را بفشاريد. اگر متغير فيلتر مقدار صفر باشد نمونه مورد نظر انتخاب نمي شود و اگر غير صفر باشد نمونه مورد نظر انتخاب خواهد شد. نتيجه كار براي همه گزينه هاي گفته شده در فايل داده ها به اين صورت است كه روي شماره بعضي از نمونه ها (Case) خط خورده كه مفهوم عدم انتخاب و روي بعضي از شماره نمونه ها خط نخورده است كه به مفهوم انتخاب شده است. اگر مي خواهيد بجاي خط خوردن نمونه هاي انتخاب نشده آنها را حذف كنيد گزينه Delete را عالمت دار كنيد. جدول توزيع فراواني (Frequencies( Frequencieيك روند آماري است كه در آن ميتوان جدول توزيع فراواني را به همراه شاخص هاي گرايش به مركز، چندكها، شاخصهاي پراكندگي و شاخصهاي توزيع، محاسبه كرد. همچنين ميتوانيد نمودارهاي ميلهاي، دايرهاي وهيستوگرام فراواني را براي دادهها ترسيم كرده و در صورت نياز آن را با منحني توزيع نرمال مقايسه كرد.در نوار منو Analyze گزينه Statistics Descriptive و سپس گزينه Frequencies را انتخاب كنيد تا پنجره مربوط به آن باز شود.

توجه: جدول توزيع فراواني براي متغيرهاي كمي پيوسته مناسب نيست زيرا مقادير زيادي از يك متغير در يك جدول طوالني نمايش داده ميشود. مگر آنها را قبال دسته بندي كرده باشيد.

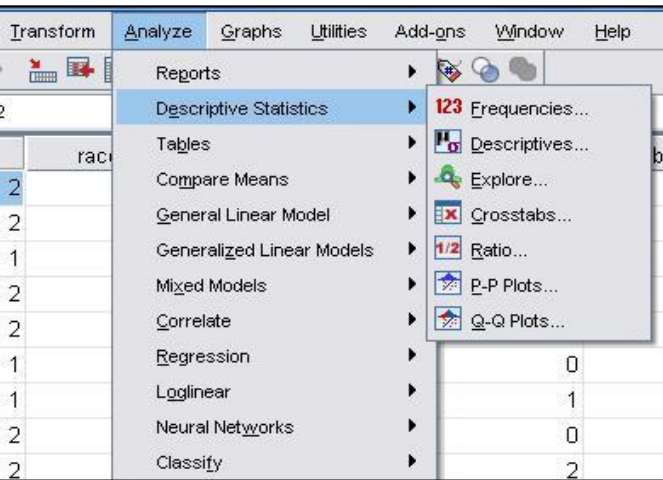

در اين پنجره فهرستي از متغيرها در سمت چپ مشاهده مي شود كه با انتخاب يك يا چند متغير از يك نوع و انتقال آن به سمت راست مي توان برای هريك از آنها بطور همزمان جدول توزيع فراواني رسم كرد.توجه داشته باشيد كه گزينه Display frequency tables تيك خورده باشد.در اين حالت شما فقط يك جدول توزيع فراواني ساده خواهيد داشت.

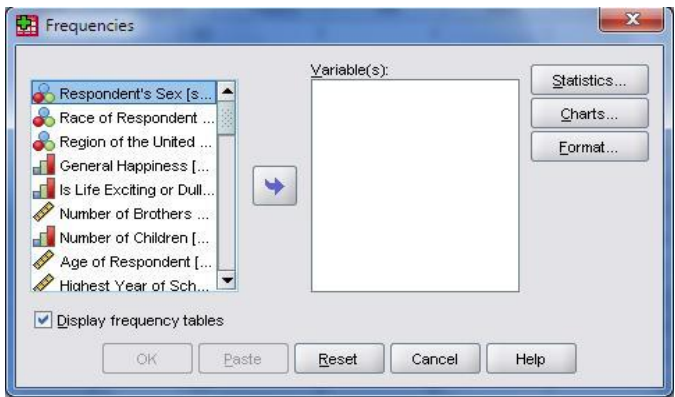

اگر ميخواهيد آماره هاي توصيفي براي متغيرها محاسبه كنيد گزينه Statisticsرا انتخاب و در كادر StatisticsFrequencies گزينه هاي دلخواه را عالمتبزنيد.

- .1 از بخش Value Percentileميتوانيد چاركها، دهكها و صدکها را محاسبه كنيد.
- .2 از قسمت Tendency Centralميتوانيد به ترتيب ميانگين، ميانه، نما و مجموع دادهها را محاسبه كنيد.
- .3 از قسمت Dispersion ميتوانيد انحراف استاندارد، واريانس، دامنه تغييرات، مينيمم، ماگزيمم و انحراف معيار و ميانگين دادهها را به ترتيب محاسبه كنيد.
	- .4 در بخش Distribution قادر به محاسبه ضريب چولگي و ضريب كشيدگي خواهيد بود.

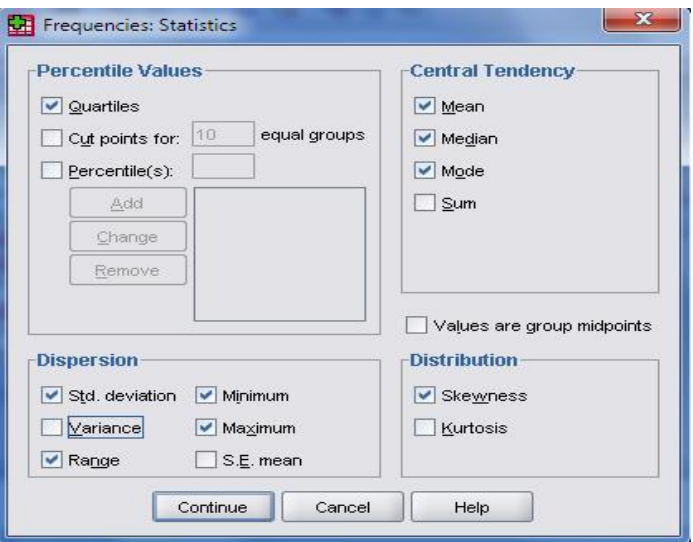

اگر ميخواهيد ضمن داشتن جدول فراواني نمودارهاي آماري را رسم كنيد، گزينه Chartsرا در پنجره Frequenciesانتخاب نماييد تا پنجره Chart :Frequenciesباز شود.

- -1 با انتخاب گزينه Cart Barيك نمودار ستوني براي دادههاي گسسته و كيفي رسم خواهد شد.
- -2 اگر گزينه Chart Pieرا انتخاب كنيد يك نمودار دايرهاي براي متغيرهاي كيفي خواهيد داشت.
	- -3 گزينه Histogramsبراي دادههاي پيوسته، يك نمودار مستطيلي رسم خواهد كرد.
- -4 اگر ميخواهيد مقادير نمودار برحسب فراواني درصدي يا فراواني مطلق باشد، يکي از گزينههاي Values Chart را انتخاب كنيد.

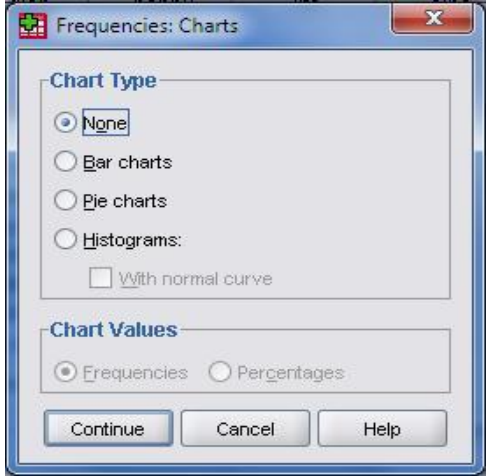

شاخص هاي توصيفي (Descriptive(

Descriptive Statisticsيك روند آماري براي محاسبه بعضي از شاخصهاي توصيفي براي دادههاي كمي است. در اين روند شما ميتوانيد شاخصهاي پراكندگي، شاخصهاي توزيع و ميانگين و مجموع دادهها را محاسبه كنيد. از منوي اصلي Analyze و سپس گزينه Statistics Descriptiveو بعد گزينه Descriptive را انتخاب كنيد تا پنجره آن مانند شکل ظاهر شود.

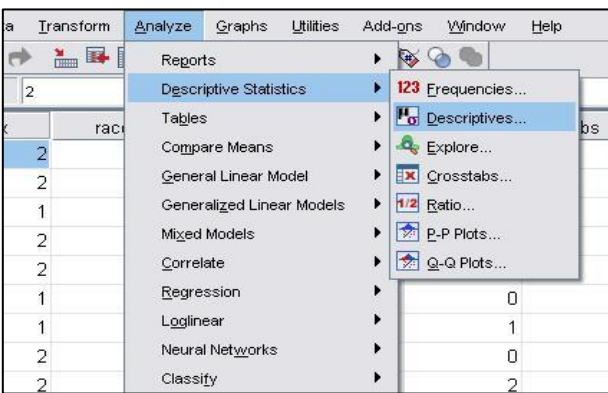

در اين پنجره فهرستي از متغيرها در سمت چپ مشاهده مي شود (در اين پنجره فقط متغيرهاي كمي را مشاهده ميكنيد) كه با انتخاب يك يا چند متغير و انتقال آن به سمت راست و انتخاب گزينه Optionsميتوان براي هريك از آنها به طور همزمان شاخصهاي توصيفي را محاسبه كرد.با كليك بر روي Optionsپنجره Options Descriptiveباز ميشود.

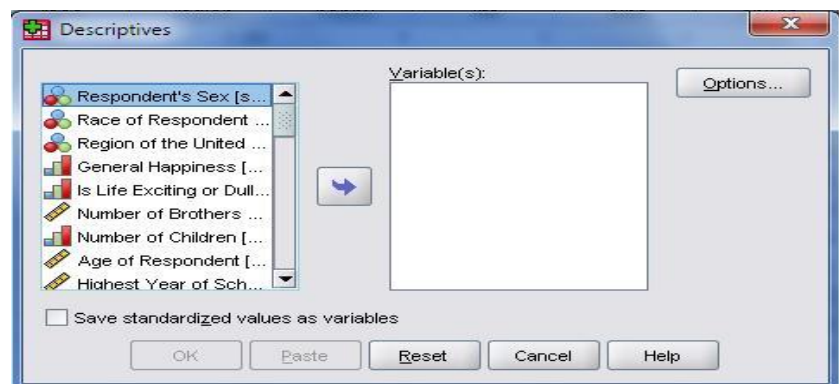

شاخص هاي توصيفي (Descriptive(

-1 در اين پنجره با انتخاب دو گزينه Meanو Sumمي توانيد ميانگين و مجموع داده ها را بدست آوريد.

-2 از قسمت Dispersionميتوانيد با تيك زدن گزينههاي مناسب انحراف استاندارد، واريانس، دامنه تغييرات، مينيمم، ماگزيمم و انحراف

معيار و ميانگين داده ها را به ترتيب محاسبه كنيد.

-3 در بخش Distributionقادر به محاسبه ضريب چولگي و ضريب كشيدگي توزيع داده ها خواهيد بود.

-4 در قسمت Order Display ميتوانيد خروجيها را با ترتيبهاي داده شده ببينيد.

-4 با كليك بر روي continue و okميتوانيد حاصل عمليات را در خروجي مشاهده كنيد.

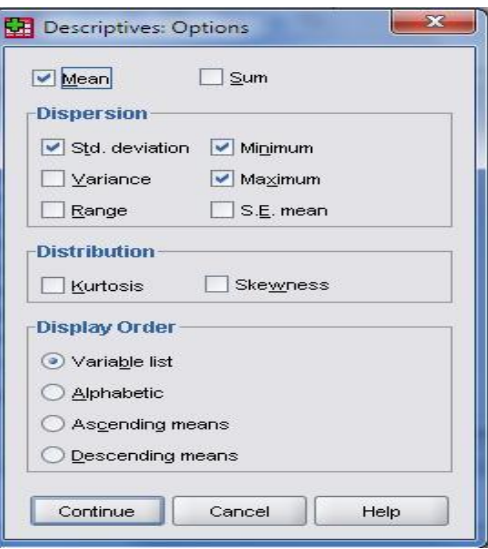

نمودارهاي آماري

SPSSنمودارهاي متعددي برحسب نوع متغير ها، در دو دسته كلي در اختيار شما ميگذارد.

-1 نمودارهاي Interactive( اثر متقابل( كه حداقل در آن دو متغير شركت دارند و براي نمايش اثرات متقابل متغير ها از اين نمودارها استفاده مي كنيم.

-2 نمودارهاي توصيفي ساده كه براي نمايش شکل توزيع فراواني از آنها استفاده ميكنيم.

اگر ميخواهيد يك نمودار ساده براي داده ها رسم كنيد از منوي اصلي گزينه Graphsو گزينه Dialogs Legacy را انتخاب و سپس نمودار دلخواه را انتخاب كنيد.

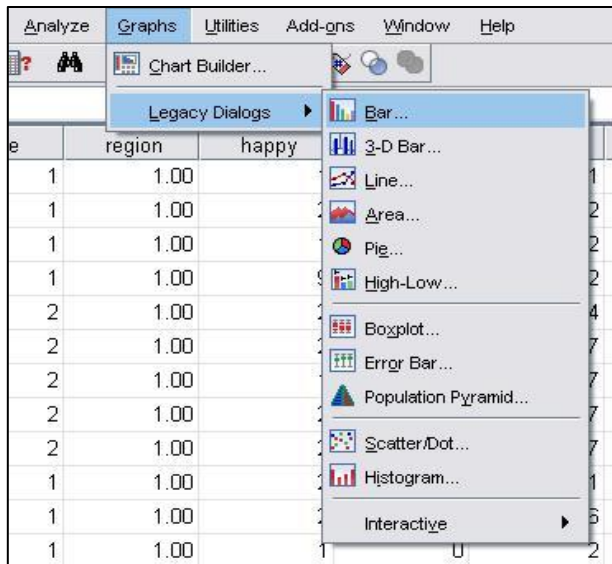

نمودارهاي ستونينمودار ستوني (Bar charts)- اين نمودار براي متغيرهاي پيوسته كه طيف وسيعي از مقادير را در بر مي گيرند مناسب نيست ولي در بسياري موارد كه متغيرها داراي سطوح كمتري هستند بکار ميرود. اگر ميخواهيد يك نمودار ستوني ساده براي متغير دلخواه ترسيم كنيد. ابتدا از منوي اصلي گزينه Graphs را انتخاب كنيد و گزينه Barرا كليك كنيد تا كادر محاوره Bar Chartباز شود.

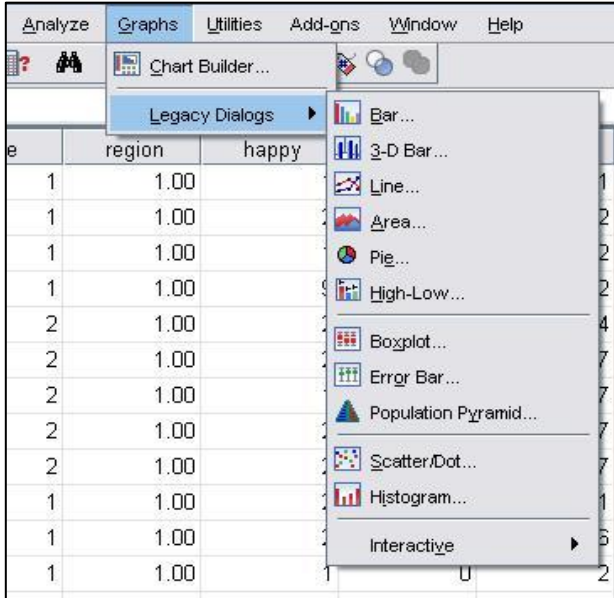

نمودار ستوني

نمودار ستوني (Bar Chart)- ابتدا يكي از سه نوع متفاوت از نمودار ستوني ارائه شده را انتخاب كنيد:

-1 Simple: يك نمودار ساده براي نمايش وضعيت يك متغير ارائه ميدهد.

-2 Clustered: يك نمودار براي نمايش وضعيت دو متغير به صورت خوشه اي ارائه ميکند. در اين نمودار بايد يك متغير كيفي به پنجره Axis Categoryو يك متغير كيفي ديگر به پنجره :By Clusters Define منتقل كنيد.

-3 Stacked: نموداري براي وضعيت دو متغير و در امتداد همديگر به صورت پشته اي نمايش ميدهد. در اين نمودار نيز بايد يك متغير كيفي به پنجره Category Axisو يك متغير كيفي ديگر به پنجره :Define Clusters Byمنتقل كنيد.

با انتخاب گزينه Define به پنجره آن برويد.

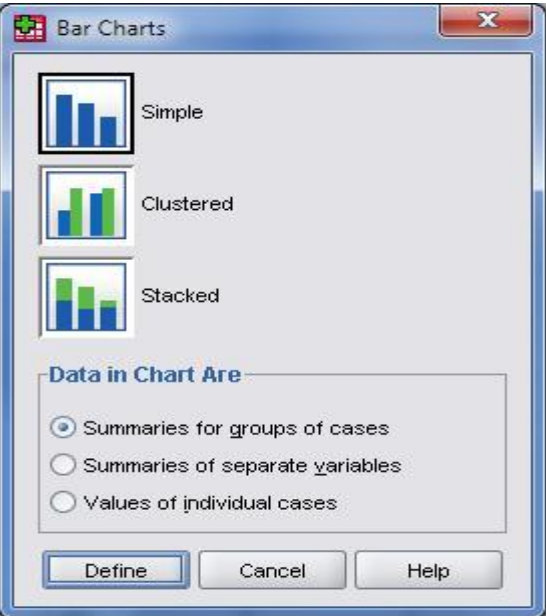

در هر يك از نمودارهاي ستوني به طور پيش فرض گزينه Case of Nكه تعداد نمونه را به عنوان فراواني ستونها در نظر ميگيرد، انتخاب شده است.

اگر ميخواهيد ستونها، فراواني درصدي باشند، گزينه case of %را انتخاب كنيد. اگر ميخواهيد ستونها، فراواني تجمعي باشند گزينه case of n.cumرا انتخاب كنيد. اگر ميخواهيد ستونها، فراواني تجمعي نسبي باشند گزينه case of .%cumرا انتخاب كنيد. اگر مي خواهيد ستونها، *ميانگين* متغير ديگري باشند گزينه other summary function انتخاب و در پنجره آن متغير مورد نظرتان را وارد كنيد.

اگر به جاي *ميانگين* متغير ديگر، ميخواهيد آماره ديگري (مانند *ميانه* و *واريانس* و ...) انتخاب كنيد گزينه...change statistics وار دهيد و در پنجره آن يك گزينه را انتخاب كنيد.

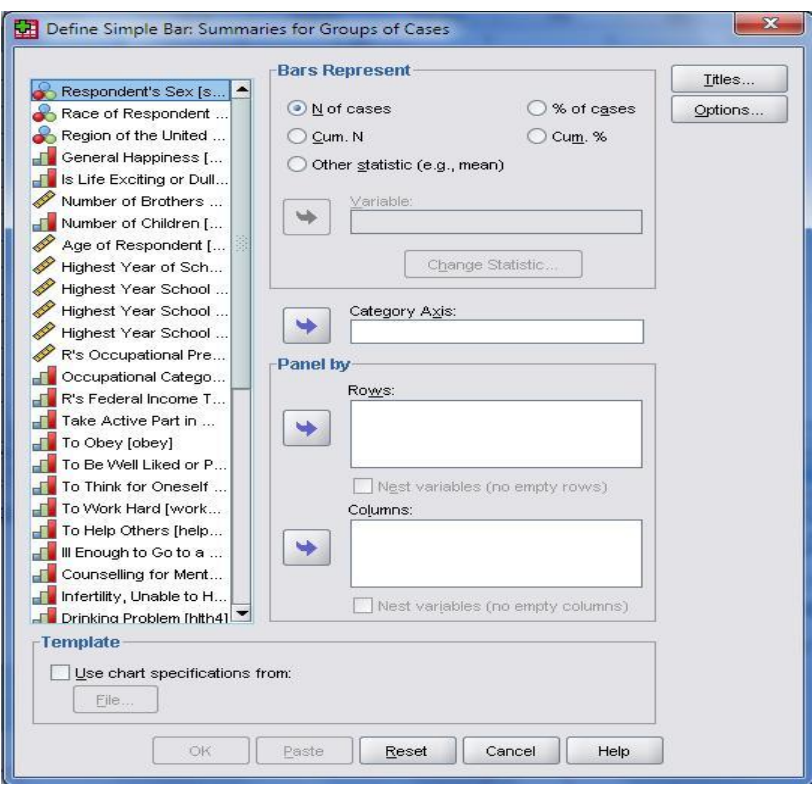

نمودار خطي( line chart)- اين نمودار به سه شکل زير وجود دارد:

-1 نمودار ساده )simple).

-2 چند گانه)multiple )كه براي نمايش توزيع دو متغير نسبت به هم استفاده مي شود.

-3 تکه خطي )line - drop)كه كمينه و بيشينه دو متغير نسبت به هم را نمايش ميدهد.

ابتدا در بخش Are chart in Dataمحور نمودار را انتخاب نماييد.

با انتخاب گزينه Defineمانند قبل متغير مورد نظر وگزينه هاي مناسب را انتخاب كنيد تا يك نمودار خطي رسم شود.

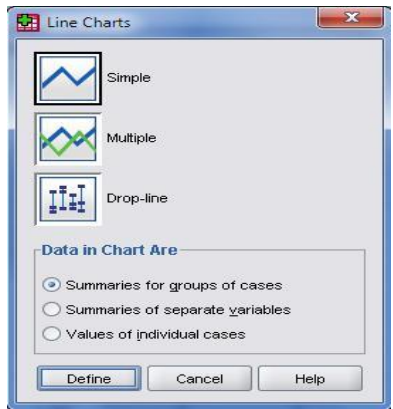

نمودار سطحي(area chart)- مانند نمودار خطي است كه بجاي خطوط نواحي مربوط به متغير نمايش داده مي شود. از منوي اصلي گزينه Graphs را انتخاب كنيد و گزينه Area را كليك كنيد تا پنجره Chart Areaباز شود. در اين پنجره اگر گزينه Simple را انتخاب كنيد ميتوانيد براي يك متغير نمودار سطحي رسم كنيد. اگر گزينه Stacked را انتخاب كنيد ميتوانيد براي دو متغير و به صورت پشته اي اين نمودار را رسم كنيد. با انتخاب گزينه Define و انتخاب متغير مورد نظر ميتوانيد نمودار سطحي رسم كنيد.

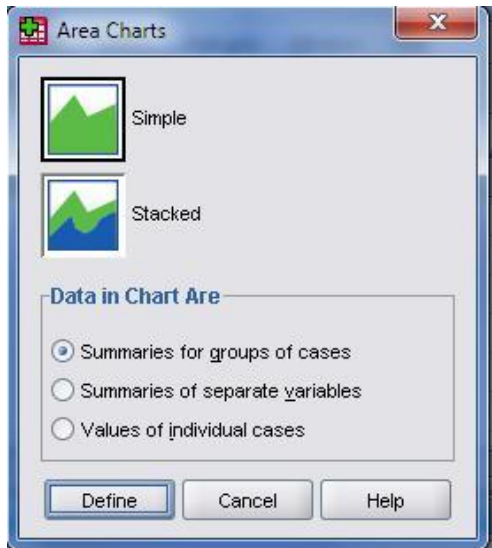

نمودار دايره اي(pie chart)- از اين نمودار براي نمايش وضعيت متغيرهاي كيفي استفاده ميكنيم هر چند در مواردي براي متغيرهاي ديگر نيز استفاده ميشود.

از منوي اصلي گزينه Graphs را انتخاب كنيد و گزينه Pie را كليك كنيد تا پنجره Chart Pie( شکل سمت راست( باز شود. كافي است كليد Defineرا كليك كنيد تا كادر محاوره سمت چپ باز شود.

در اين كادر محاوره متغير مورد نظر را به كادر :Defin Slices By ببريد و گزينه مناسب را انتخاب كنيد. در ادامه كليد OKرا انتخاب كنيد تا نمودار دايره اي رسم شود.

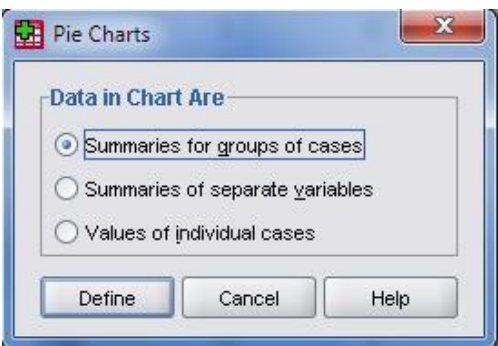

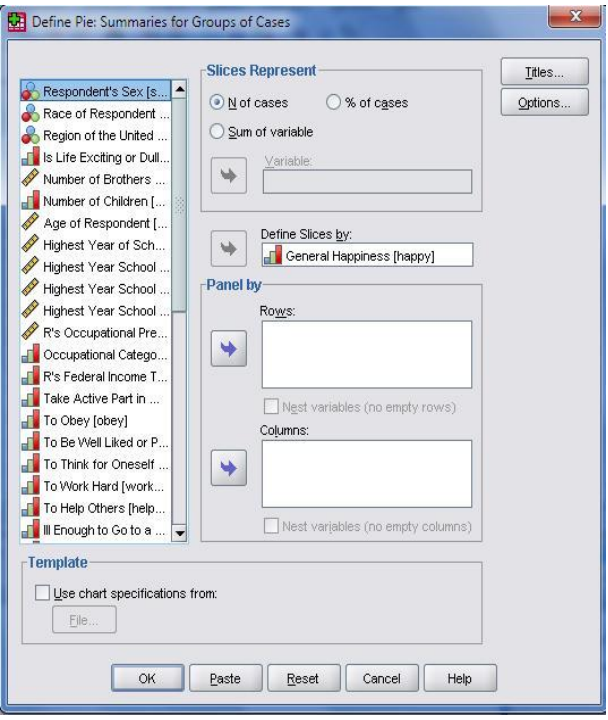

نمودار جعبه اي

نمودار جعبه اي (Box plot) – اين نمودار براي نمايش وضعيت متغيرهاي كمي بسيار مناسب است زيرا در رسم آن از آماره هاي ميانه، چاركها و مقادير كمينه و بيشينه يك متغير استفاده مي شود.

اين نمودار به صورت ساده (simple) براي نمايش وضعيت يک متغير و به صورت خوشه اي (clustered) براي مقايسه وضعيت دو متغير در برابر هم استفاده ميشود.

از منوي اصلي گزينه Graphs را انتخاب كنيد و گزينه plot Boxرا كليك كنيد تا پنجره مربوط به آن باز شود.

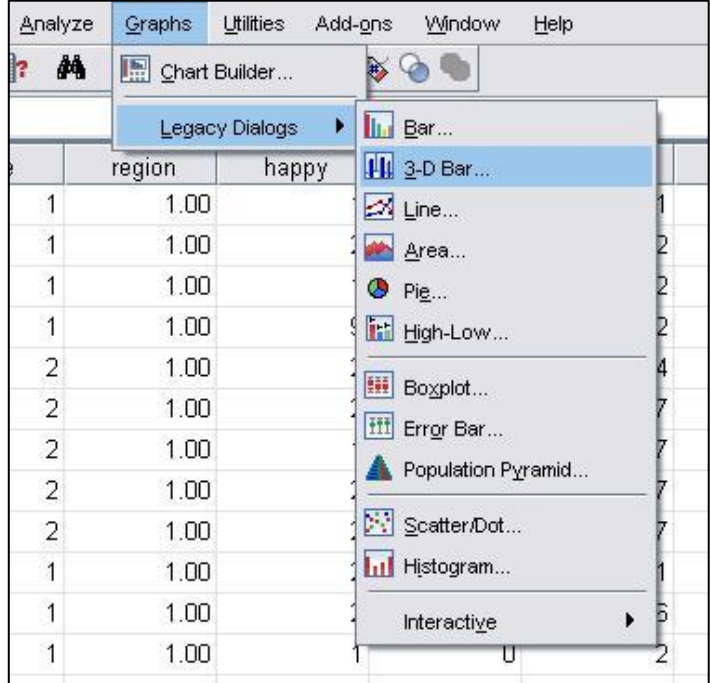

در اين پنجره با انتخاب گزينه Simpleميتوانيد يك نمودار جعبه اي براي يك متغير رسم كنيد. اگر گزينه Clusteredرا انتخاب كنيد ميتوانيد يك نمودار به صورت خوشهاي براي دو يا چند متغير رسم كنيد. بر روي گزينه Define كليك كنيد و سپس با انتخاب متغيرهاي مناسب يك نمودار جعبه اي رسم كنيد.

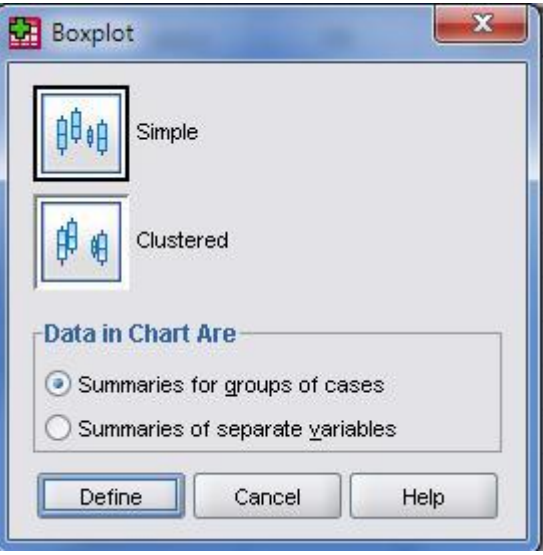

نمودار مستطيلينمودار مستطيلي )Histogram )- از اين نمودار براي نمايش توزيع متغيرهاي كمي استفاده كنيد و در نظر داشته باشيد كه براي متغيرهاي پيوسته كه طيف وسيعي از مقادير را در بر ميگيرند مناسب نيست. از منوي اصلي گزينه Graphsرا انتخاب كنيد و گزينه Histogramرا كليك كنيد تا پنجره مربوطه باز شود.

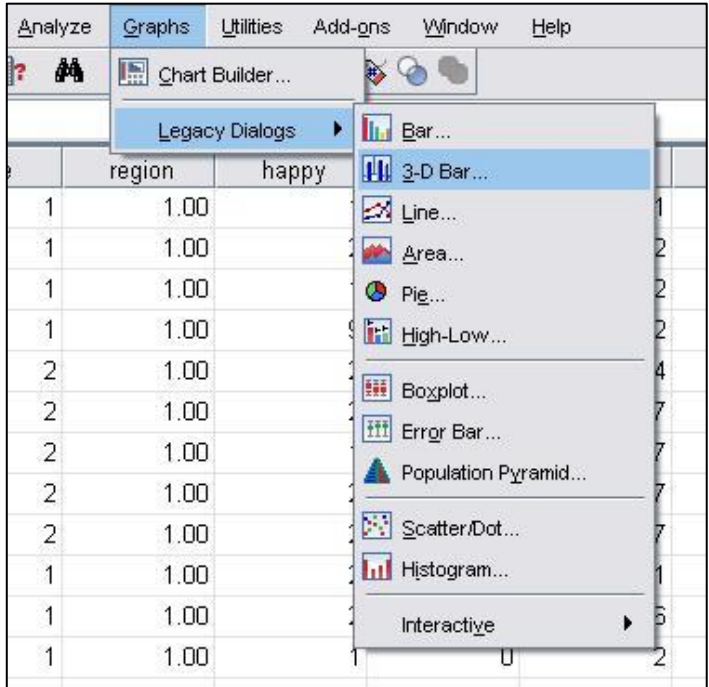

متغير مورد نظر به راست پنجره منتقل كنيد از گزينه

Curve Normal Displayبراي مقايسه توزيع نمودار داده ها با توزيع نرمال استفاده كنيد.

سپس بر روی OKكليك كنيد تا نمودار مستطيلي مورد نظرتان رسم كنيد.

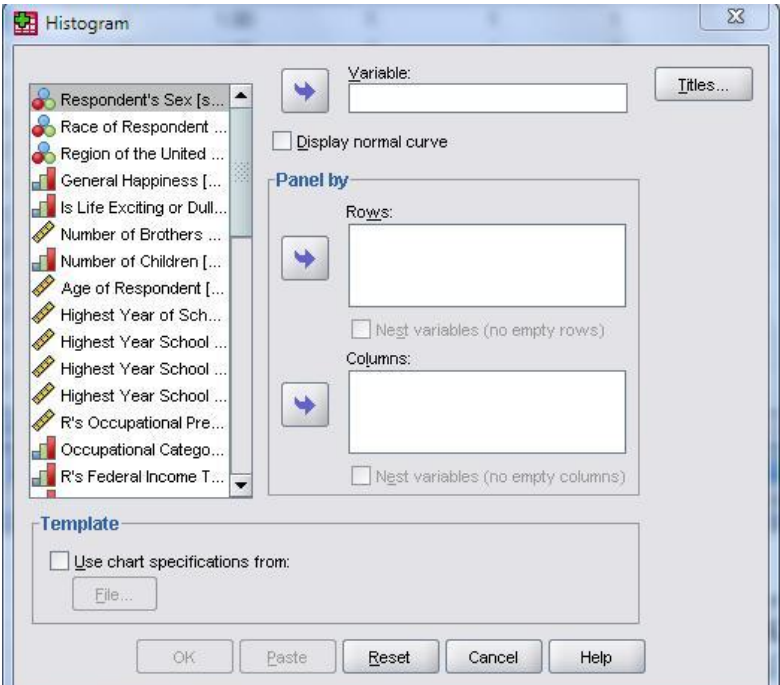

نمودارهاي ساقه و برگ

نمودار ساقه و برگ leaf & Stem- اين نمودار نحوه توزيع دادهها را به خوبي وصف ميكند به اين صورت كه شامل تعدادي ساقه و تعدادي برگ است.

در پايين نمودار اندازه ساقه و تعداد مورد در هر برگ آمده است. به عنوان مثال چون اندازه ساقه 11 است، در عدد 23 ساقه آن 2 و برگ آن 3 در نظر گرفتهشده است و همينطور چون هر برگ شامل 2مورد است فراوانيها دو برابر تعداد برگها است. بنابراين اين نمودار ساقه و برگ اطالعات دقيقتري راجع به مقادير يك متغير را معلوم ميكند.

براي اينکه ساقه و برگ را به مقادير حقيقي تبديل كنيم بايد مقدار ساقه را در پهناي ساقه ضرب كنيم و سپس با برگ آن جمع كنيم.

| Age of Respondent Stem-and-Leaf Plot for<br>SEX= Male |                |  |                                         |
|-------------------------------------------------------|----------------|--|-----------------------------------------|
| Frequency                                             | $Stem \&$      |  | Leaf                                    |
| 3.00                                                  | 1              |  | 96                                      |
| 72.00                                                 | $\overline{2}$ |  | 000111111111122222222333333333344444    |
| 65.00                                                 | $\overline{c}$ |  | 5555555556666677777788888899999         |
| 76.00                                                 | 3              |  | 000000000111111222222223333333444444    |
| 82.00                                                 | 3              |  | 555555555556666677777888888888999999999 |
| 77.00                                                 | $\overline{4}$ |  | 000000001111111222223333333334444444    |
| 53.00                                                 | $\overline{4}$ |  | 5555667777777788888899999               |
| 41.00                                                 | 5              |  | 0001111222223333444                     |
| 27.00                                                 | 5              |  | 5556677888999                           |
| 38.00                                                 | 6              |  | 000111222223333344                      |
| 27.00                                                 | 6              |  | 5556777888999                           |
| 41.00                                                 | 7              |  | 0000111222333344444                     |
| 17.00                                                 | 7              |  | 5556789                                 |
| 13.00                                                 | 8              |  | 122235                                  |
| 4.00                                                  | 8              |  | 96                                      |
| Stem width:<br>Each leaf:                             | $10^{-1}$<br>2 |  | case(s)                                 |

روند Explore

Explore يکي از امکانات مفيد براي توصيف اطالعات و آناليز اكتشافي دادهها، روند Exploreاست كه داراي امکانات فراواني است. در روند Explore مي توانيد براي خالصه كردن و توصيف مشاهدات از نمودارهاي مناسب بهره گيري نماييد. جدولهاي خالصه شدهاي از اطالعات مربوط به نمونه ها و زير گروههايي از نمونه ها را بدست آوريد. در ميان اطالعات، نمونههاي غيرعادي را كه مقادير آنها از ساير نمونهها بيشتر يا كمتر هستند، كاوش كنيد. شاخصهاي آماري مناسب را در گروهها محاسبه كرده و فاصله اطمينان براي ميانگين به دست آوريد . ميتوانيد نمودار ساقه و برگ و هيستوگرام را براي نمايش توزيع فراواني در بين گروهها رسم كنيد. نمودار مفيد جعبه اي را براي مقايسه شاخصهاي ميانه، چارک اول و سوم بين گروهها بکار گيريد. مي توانيد از نمودار Q-Qبراي بررسي نرمال بودن مقادير متغير وابسته در هر گروه استفاده كنيد. اگر مي خواهيد در بين داده ها، اطالعات بيشتري از نمونه ها را جستجو كنيد و موشکافانه تر به جزئيات داده ها نگاه كنيد. دستور Exploreرا به عنوان يك دستور جامع آناليز اكتشافي داده ها به كار بگيريد. در روند Exploreمقادير يك صفت كمي را در سطوح يك متغير كيفي و با استفاده از نمودار يا شاخصهاي توصيفي مقايسه كرد. همچنين ميتوان از اين روند براي مقايسه گروهها نيز استفاده كرد.در اين روند متغير كمي )Scale )را به عنوان متغير وابسته و متغير كيفي )Ordinal , Nominal )را به عنوان متغيرمستقل در نظر ميگيريم.مي توانيد از نمودار Q-Q براي آزمون نرمال بودن متغير وابسته در هر

گروه استفاده كنيد. از منو اصلي گزينه Analyzed،گزينهAnalyzed،و سپس exploreرا انتخاب كنيد.

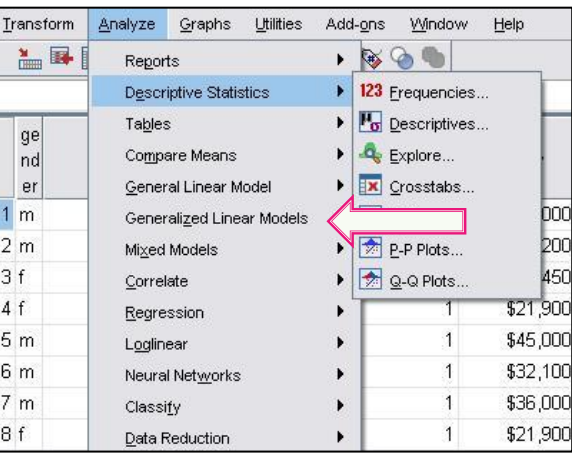

-1 به پنجره list dependentيك متغير كمي مانند سن/ تعداد فرزند و ... و به پنجره list factorيك متغير كيفي مثل جنس/ گروه خون و... منتقل كنيد.

-2 اگر ميخواهيد فقط شاخص ها را محاسبه كنيد، در پايين و سمت چپ پنجره، گزينه Statisticsو اگر ميخواهيد فقط نمودار داده ها را مشاهده كنيد گزينه plotsو اگر ميخواهيد از هر دو مورد استفاده كنيد گزينه Bothرا عالمت دار كنيد.

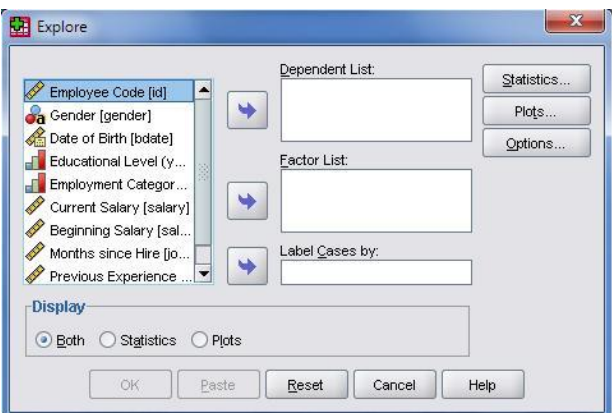

روي گزينه statisticsكليك كنيد تا كادر محاوره آن (statistics :explore (باز شود. در اين كادر محاوره ميتوانيد هر يك از گزينه هاي زير را انتخاب كنيد:

بطور پيش فرض گزينه descriptiveعالمت دار شده است كه منجر به محاسبه شاخص هاي توصيفي و همچنين يك فاصله اطمينان %55 براي ميانگين خواهد شد. گزينه M-estimator، منجربه محاسبه آمارهاي مي شود كه به هر داده بسته به فاصله آن از ميانگين، وزن مي دهد. گزينه Out lineبنج مورد از بزرگترين و كوچكترين مقادير متغير وابسته را نمايش ميدهد. گزينه percentilesصدكهاي ضروري 5و11و25و 51 و75 و 51و 55 را محاسبه ميكند. توضيح اينکه فاصلهي اطمينان مذكور، فاصلهاي است كه با اطمينان 55 درصد، ميانگين جامعه را در بر ميگيرد.

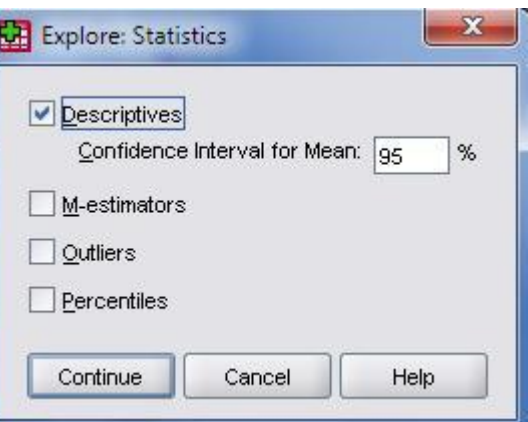

اگر گزينه plotsرا انتخاب كنيد پنجره مربوط به plots :explore( مانند شکل( باز شده و در آن ميتوانيد نمودارهاي زير را رسم كنيد.

- -1 نمودار جعبه اي با گزينه هاي : الف- سطوح متغير فاكتور با هم
- ب- سطوح متغير وابسته با هم ج- هيچکدام.
- -2 نمودار هاي توصيفي با دو گزينه: الف- رسم نمودار ساقه و برگ
	- ب- رسم هيستوگرام فراواني

فاكتور است.

-3 اگر گزينه tests with plots Normality را عالمتدار كنيد. آزمون نرمال بودن توزيع را مي توانيد با استفاده از نمودار Q-Q انجام دهيد.

-4 گزينه levene with level .vs testSpread مربوط به آزمون لون براي يکسان بودن واريانس ها در سطوح هر يك از متغيرهاي

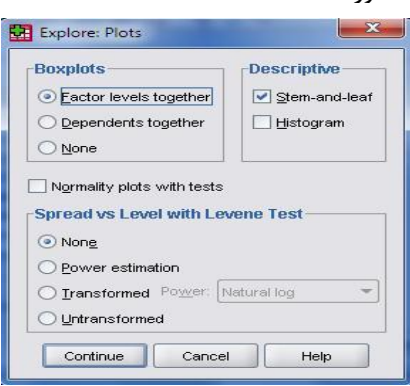

تمريناز مجموعه داده هاي spss فايل دادهي استخدامي )Employee )را معرفي ميكنيم. در اين فايل اطالعاتي 474 نمونه از بين شاغلين انتخاب شده و از هر نمونه 11 متغير اندازه گيري شده است. تعدادي از متغيرهاي اين فايل داده در جدول زير آورده شده است.

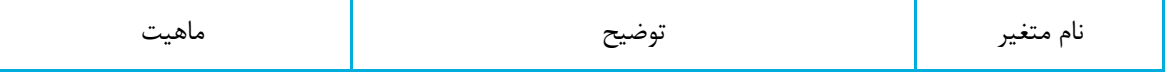

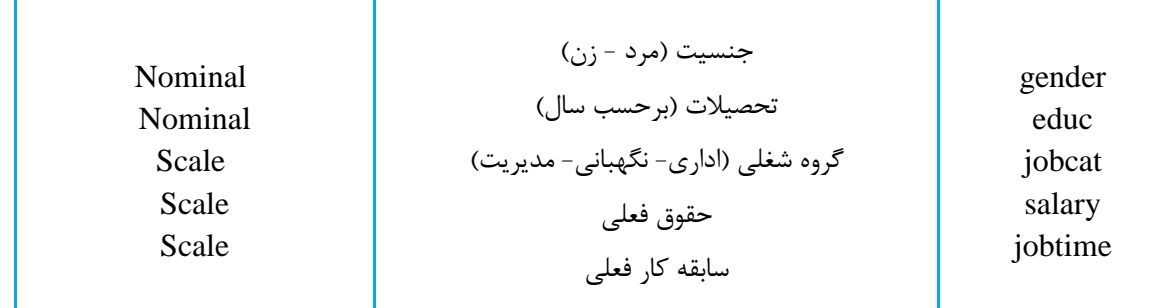

فايل دادههاي Employeeرا از مسير زير باز كنيد و براي مقايسه حقوق شاغلين )Salary )در هر گروه شغلي )Jabcat)، شاخصهاي توصيفي را بدست آورده نمودار مناسب رسم كنيد. Program file/ SPSSInc/ SPSS17/ Samples/ Employee.sav

-1 در كادر محاوره Exploreمتغير حقوق )Salary )را به كادر متغيرهاي وابسته (list Dependent )منتقل كنيد.

```
-2 متغير طبقه شغلي )jabcat )را به كادر متغيرهاي مستقل ) list Independent )منتقل كنيد.
```
-3 از كليد Statisticsبه كادر محاوره آن منتقل شويد.

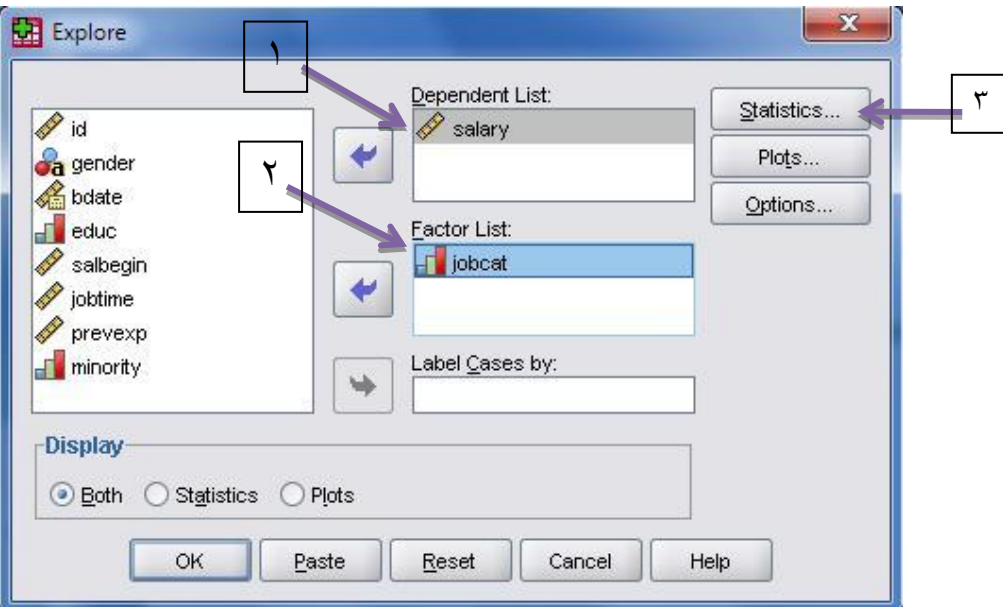

-1 در اين كادر محاوره گزينه Descriptiveاز قبل عالمتدار شده تا بعضي از آماره هاي توصيفي مهم به همراه يك فاصله اطمينان %55 براي ميانگين حقوق كارمندان در هر گروه شغلي محاسبه شود.

-2 گزينه Outliersرا انتخاب كنيد تا بيشترين و كمترين حقوق بگيران در هر طبقه شغلي مشخص شوند. -3 گزينه Precentilesرا انتخاب كنيد تا چندكهاي حقوق كارمندان در هر گروه معلوم شود. كليد continueرا كليك كنيد تا به كادر محاوره اصلي برگرديد... براي رسم نمودار دلخواه، گزينه ...Plots را كليك كنيد تا به كادر محاوره Plots :Exploreوارد شويد دو گزينه Leaf-and-Stem و Histogramرا به منظور رسم نمودار ساقه و برگ و هيستوگرام انتخاب كنيد. كليدهاي continue و okرا كليك كنيد و نتايج را در خروجي مشاهده نماييد.

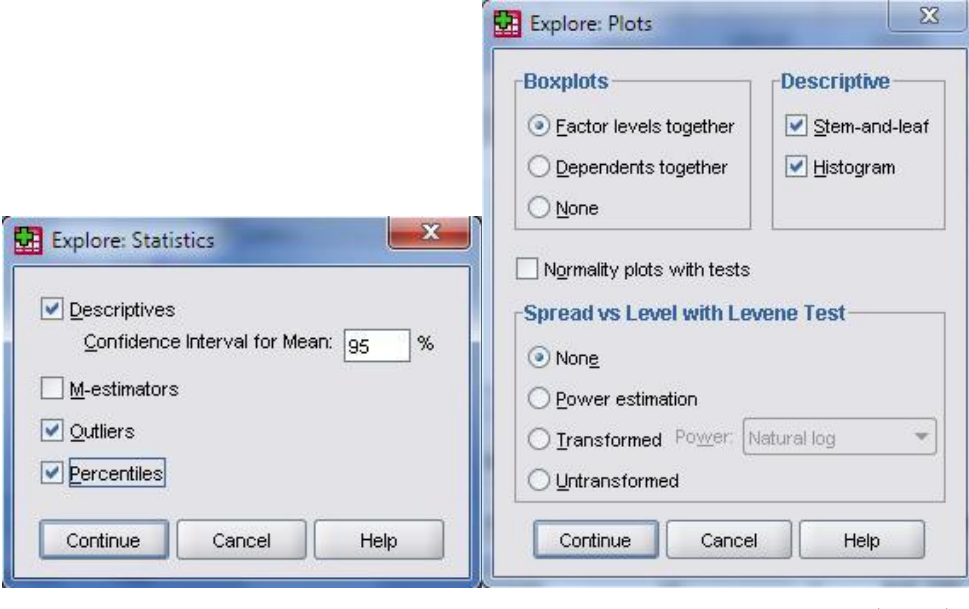

#### لمده نتايج

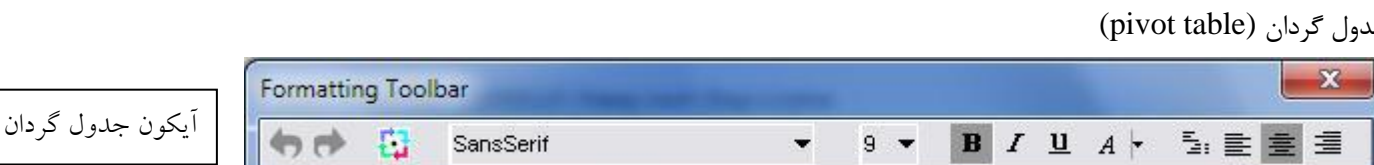

اگر يك جدول دو طرفه در هر يك از روند هاي Exploreيا tab crossبراي مقايسه سطوح متغيرها در خروجي spss ايجاد كردهايد، ميتوانيد به سادگي جاي سطر ها و ستون ها را عوض كنيد و معاني مختلفي از جدول استنباط نماييد. براي اين كار روي جدول دو بار كليک نماييد تا ويراشگر جدول (شکل بالا) را مشاهده كنيد. اينك روي آيکون جدول گردان كليك كنيد تا كادر محاوره Trays pivotingباز شود. در مکان سطر و ستون اين پنجره يك يا چند مربع كوچك به رنگ سبز وقرمز مشاهده مي كنيد كه اگر آنها را جا به جا كنيد، جدول خروجي تغيير خواهند كرد. با مشاهده آنها ميتوانيد براي سهولت استفاده از اطالعات جدول، بهترين حالت را به دلخواه انتخاب نماييد.

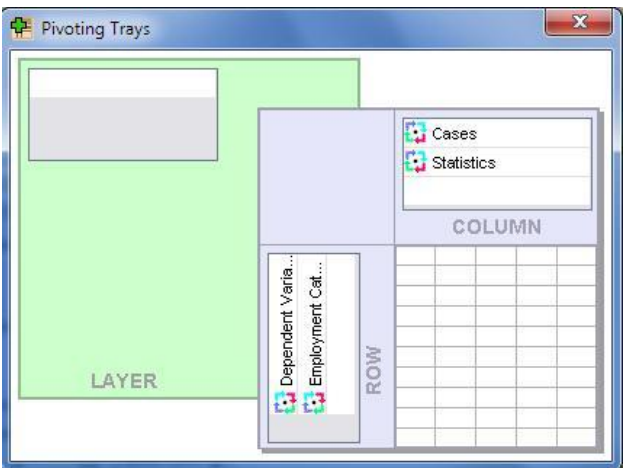

Crosse tab روند

- جدولي را كه در آن داده هاي آماري در k سطر و L ستون قرار دارند، يك جدول توافقي است.  $\blacktriangleright$ 
	- در اين جدول ميتوان تعداد تركيب مختلف از مقادير را مشاهده كرد.
- در چنين جدولي ميتوان تأثير يك متغير كيفي )اسمي يا ترتيبي( را برروي يك متغير كيفي ديگر بررسي كرد.
- در spss، براي ساختن يك جدول فراواني دوطرفه كه به جدول توافقي معروف است، راههاي زيادي وجود دارد. يکي از اين راهها استفاده از دستور Tab Crossاست.
- ميتوانيد از منوي اصلي گزينه Analyze و سپسStatistics Descriptiveرا انتخاب كرده و سپس از دستور Tab Crosse به كادر محاوره آن وارد شويد.

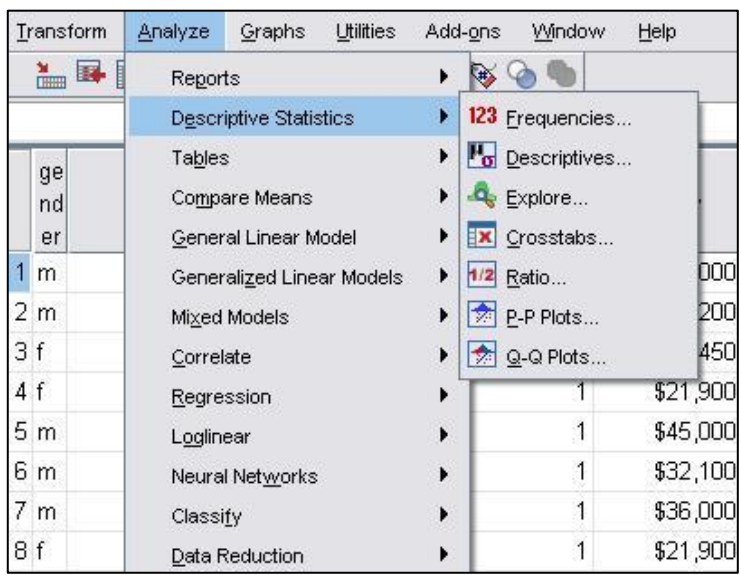

-1 در كادر محاوره tab Crossيك متغير كيفي به كادر مربوط به سطر (s(Row و يك متغير كيفي ديگر را به كادر مربوط به ستون (s(Culomn منتقل كنيد.

توجه داشته باشيد كه متغيرهاي انتخابي شما بايد از نوع رتبهاي باشند و يا اگر متغير كمي پيوسته هستند آنها را به دستههاي كوچکتر طبقه بندي كنيد.

-2 اگر ميخواهيد ضرايب همبستگي و مقادير كاياسکور را محاسبه كنيد، گزينه هاي مربوط به آنها را در پنجره Statisticsانتخاب كنيد.

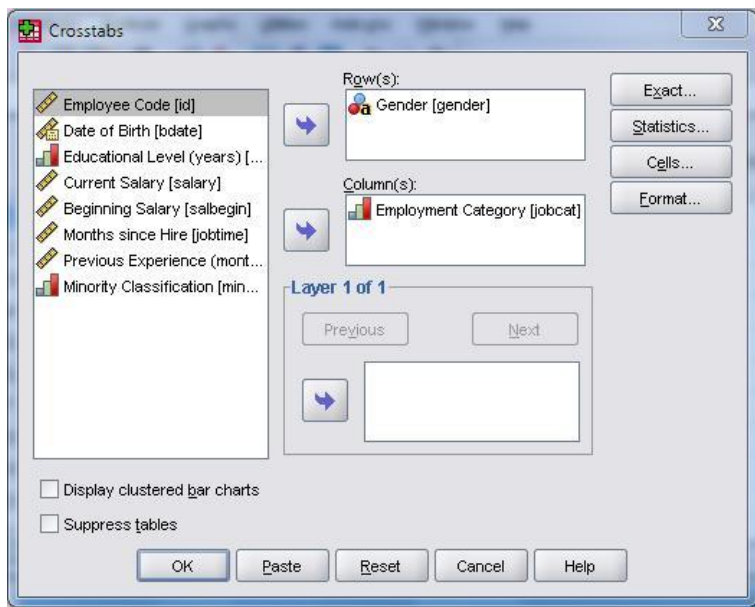

-1 در جدول دوطرفهاي كه توسط دستور Tab Crossبدست ميآيد، ميتوانيد ضريب همبستگي )Correlation )يا آماره كاياسکور )square-Chi )را محاسبه نماييد.

-2 براي همبستگي متغيرهاي اسمي از ضرايبي كه در كادر Nominalآمده است استفاده كنيد.

-3 براي همبستگي متغيرهاي ترتيبي از ضرايبي كه در كادر Ordinal آمده است استفاده كنيد.

-4 اگر يك متغير اسمي و ديگري فاصلهاي است، از ضريب اتا )Eta )استفاده كنيد.

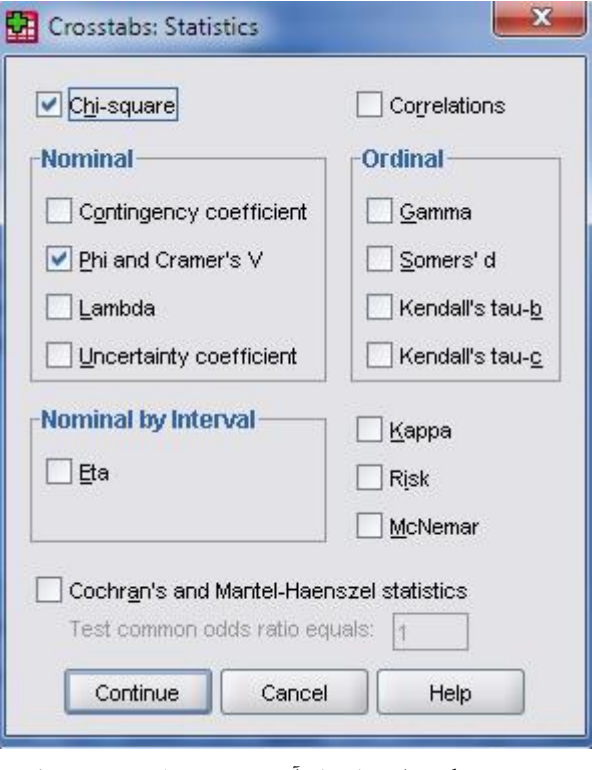

موضوع همبستگي را در فصول آينده به تفصيل بررسي ميكنيم.

تمرين

براي انجام اين تمرين، داده هاي 1551 Survey Social General .S.U را از پوشه Sample به آدرس زير بازكنيد. Program file/ SPSSInc/ SPSS16/ Samples

در اين فايل، متغيرهاي متفاوتي وجود دارند كه تعدادي از آنها را در زير معرفي مي كنيم. از اين به بعد اين فايل داده را با نام مختصر 1551 بکار ميبريم.

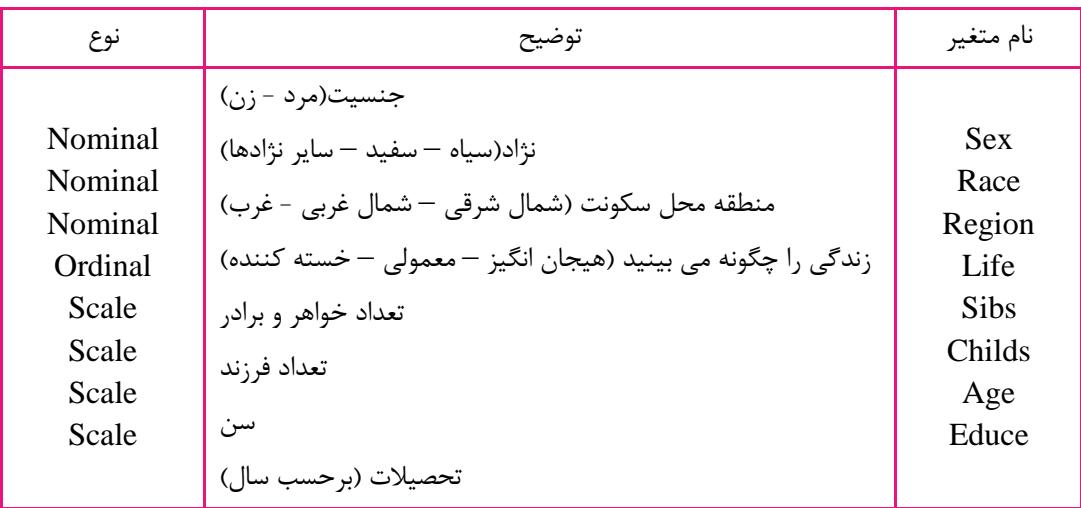

اين داده ها مربوط به يك مطالعه اجتماعي است كه بر روي 1517 نفر از جمعيت 18 سال به باال در سال 1551 در اياالت متحده امريکا انجام شده است.

فايل داده هاي1991را باز كنيد و روند Crosstabرا از فرمان زير فراخواني كنيد:

Analyze/Descriptive Statistics/Cross Tab

سپس مراحل زير را دنبال كنيد :

-1 در كادر محاوره Crosstabمتغير جنسيت را به كارد سطرها (s(Row و متغير Lifeرا به كادر مربوط به ستونها (s(column، وارد كنيد.

> -2 براي رسم نمودار ستوني خوشهاي اين دو متغير، گزينه Charts Bar Clustered Displayرا عالمت دار كنيد. گزينه Cells را انتخاب كنيد تا به كادر محاوره آن منتقل شويد...

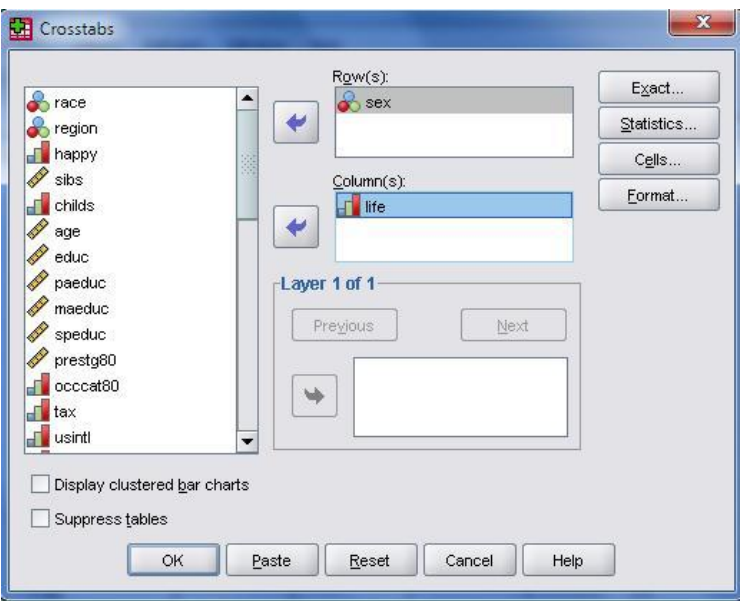

-1 در كادر محاوره باز شده در قسمت Countsگزينه Observedعالمتدار شده است، آن را تغيير ندهيد.

-2 در بخش Percentagesگزينه Rowرا عالمت دار كنيد.

-3 در پايان كليد Continueو Okرا به ترتيب كليك كنيد و نتايج را در خروجي SPSSمشاهده كنيد.

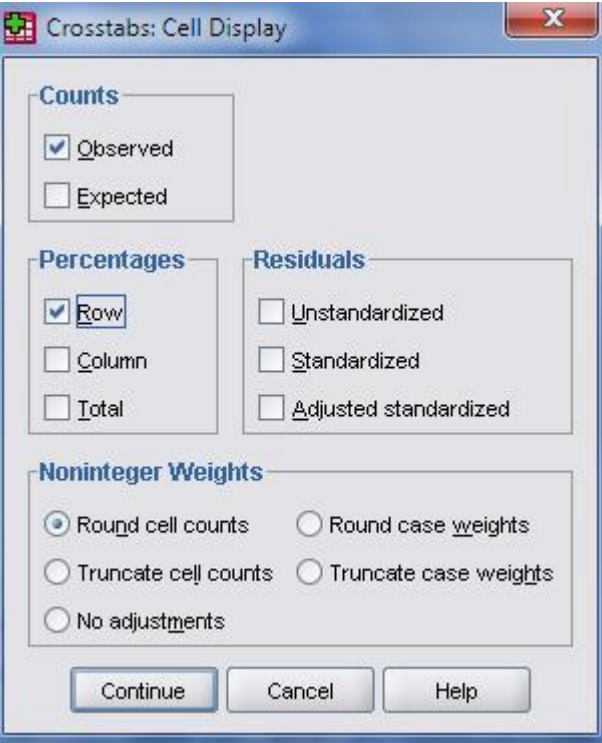

مشاهده نتايج

تغيير در داده ها (Recode(

گاهي اوقات ميخواهيم دادههاي پيوسته را به چند طبقه دسته بندي كنيم (منظور تشكيل جدول توزيع فراواني است) ميتوانيد از دستورRecode استفاده كنيد. ابتدا از منوي اصلي به گزينه Transform برويد. دو گزينه پيش رو خواهيد داشت: 1- Recode into Same Variables…

.1مقادير تغيير يافته به متغير جديد منتقل شوند.

2-Recode into Different Variables…

.2مقادير تغيير يافته در همان متغير ثبت شوند.

گزينه دوم، گزينه مناسب است. آن را انتخاب كنيد تا به كادر محاوره مربوطه منتقل شويد.

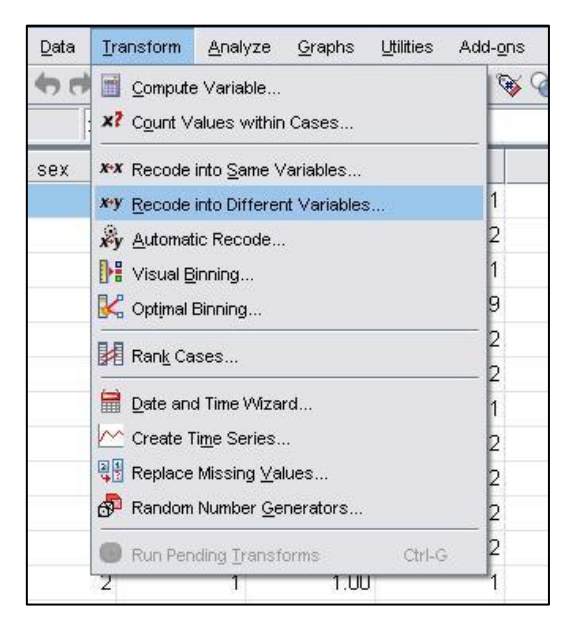

ابتدا متغيري را كه ميخواهيد تغيير دهيد به كادر خالي سمت راست منتقل كنيد. پس از انتقال، جلوي نام متغير عالمت سوال خواهد داشت كه بايد در كادر سمت راست(١) ، يك نام وارد كنيد و كليد Changeرا بزنيد(٢) تا نام وارد شده، به جاي علامت سوال قرار گيرد. سپس گزينه Old and New Valuesرا انتخاب كنيد (٣) تا كادر محاوره مربوط به آن باز شود. در اين كادر محاوره چند امكان وجود دارد:

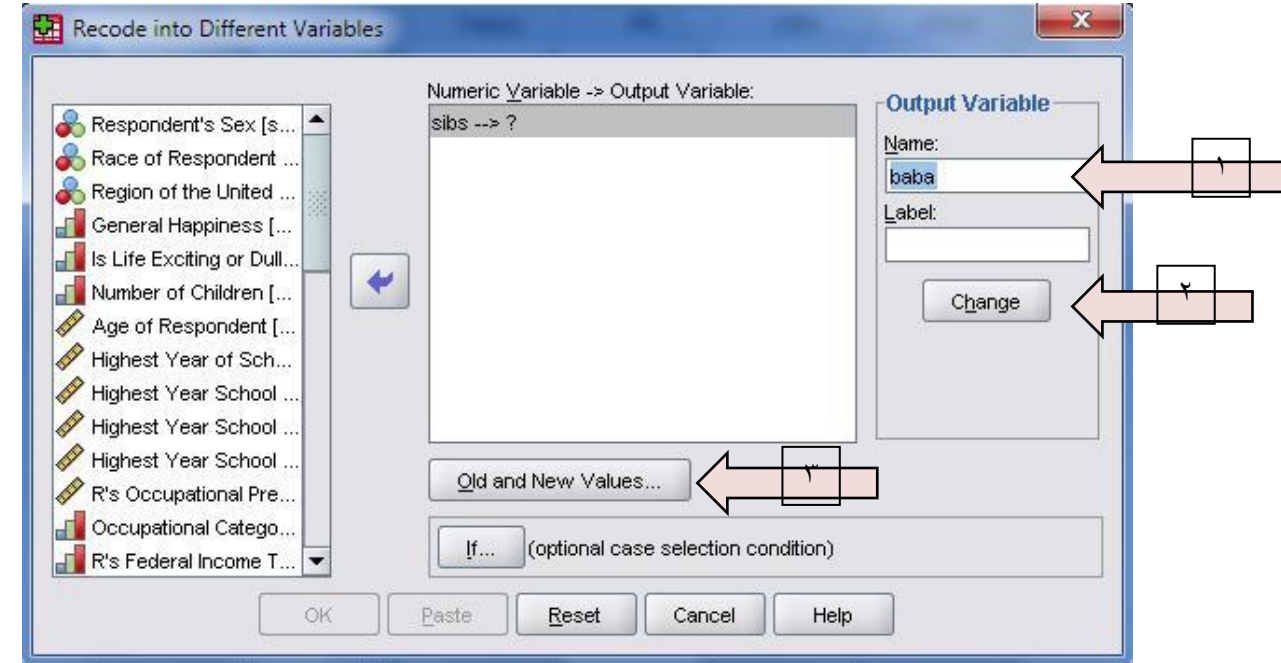

-1 اگر قصد تغيير يك يا چند مقدار از يك متغير را داريد گزينه Valueرا انتخاب كنيد كه نحوه استفاده از آن به صورت زير

مقدار متغيري را كه ميخواهيد تغيير دهيد در قسمت Old Valueو مقدار جديد آن را در قسمت New Valueوارد كنيد. سپس كليد Add را بفشاريد تا تغييرات به پنجره پايين منتقل شود. به همين منوال همه مقاديري كه ميخواهيد تغيير دهيد را اضافه كنيد.

-2 براي تغيير مقادير گمشده از گزينه:

است:

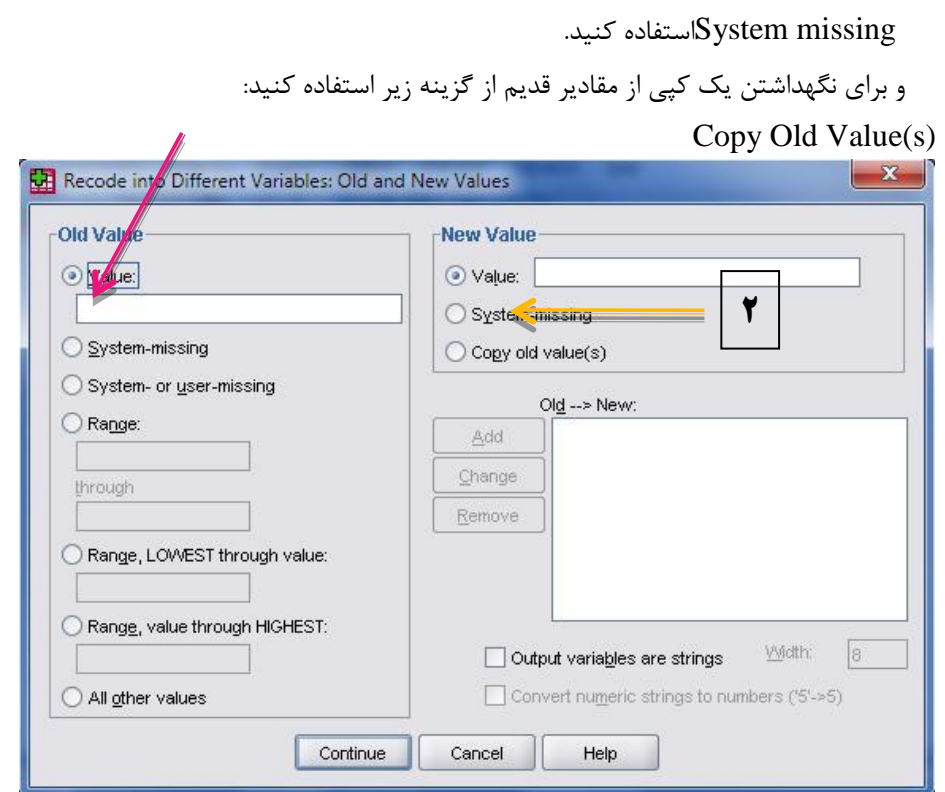

.3 اگر مقادير متغير پيوستهاي را ميخواهيد تغيير دهيد، گزينه Rangeرا انتخاب كنيد و حدود تغييرات را به شکل دو مقدار ابتدايي و انتهايي وارد كنيد.

.4 در گزينه Lowest Rangeمقادير كمتر از يك مقدار را وارد كنيد.

.5 در گزينه Highest Rangeمقادير بيشتر از يك مقدار را وارد كنيد.

گر تغييرات را اعمال كردهايد و ميخواهيد براي باقيمانده مقادير، مقدار جديدي در نظر بگيريد، گزينه Values Other Allرا عالمت دار كنيد و براي آن مقداري تعيين نماييد.

در پايان با انتخاب  $\rm{Ok}$ تغييرات خواسته شده اعمال مي شود و يک متغير جديد به فهرست متغير ها اضافه ميگردد.

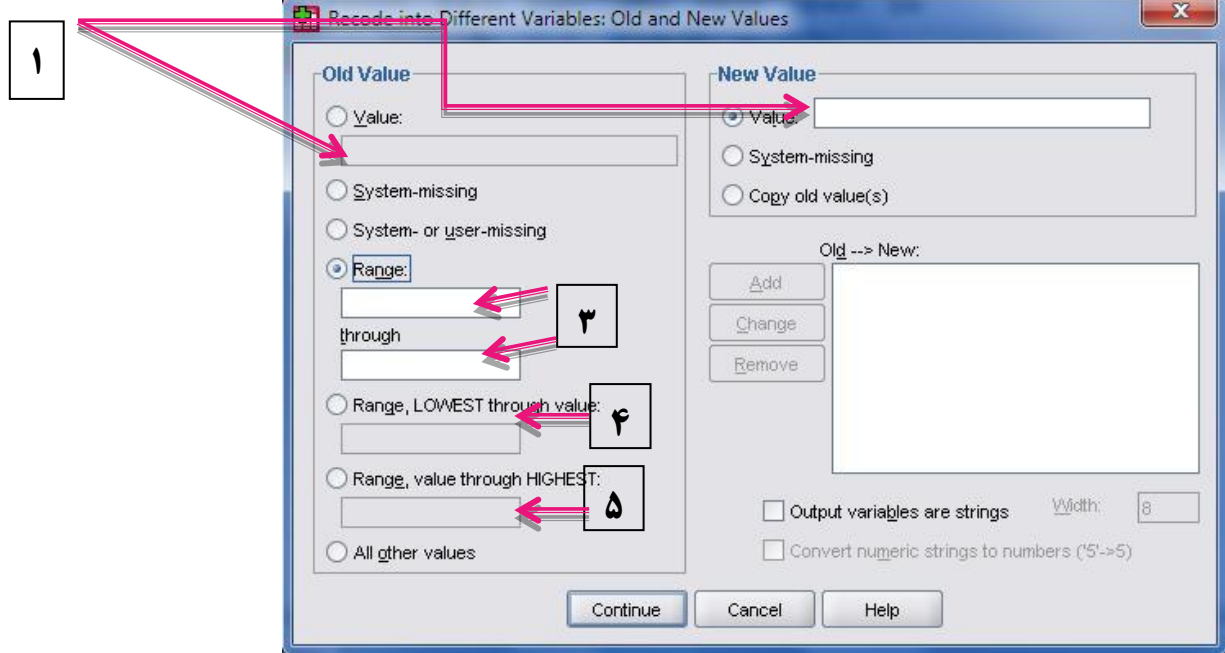

تمريندر مجموعهي داده هاي ،1551 با بررسي متغير سن، در خواهيد يافت كه كمترين سن 18 و بيشترين سن 85 سال ثبت شده است. ميخواهيم اين متغير را به 7 سطح به صورت زير طبقه بندي كنيم و جدول توزيع فراواني را كامل نماييم. از نوار منو گزينه Transformو سپس گزينه

Variable Different into Recodeرا انتخاب كنيد تا پنجره Recodeباز شود...

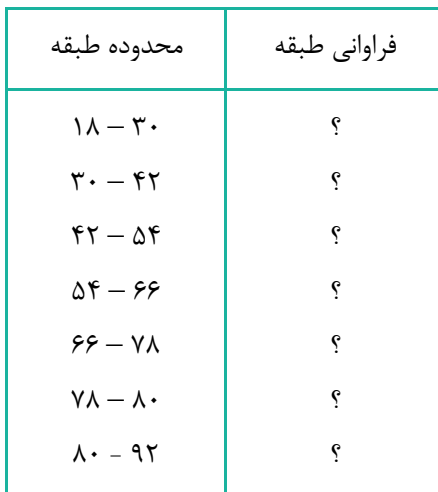

-1 متغير سن را به سمت راست منتقل كنيد و در كادر Name، نام RAgeرا براي متغيير جديدي كه ميخواهيد مقادير تغيير يافته در آن ثبت شود، تعيين كنيد و گزينه Changeرا كليك كنيد.

-2 براي اعمال تغييرات گزينه values New and Oldرا انتخاب كنيد تا به كادر محاوره ديگري وارد شويد...

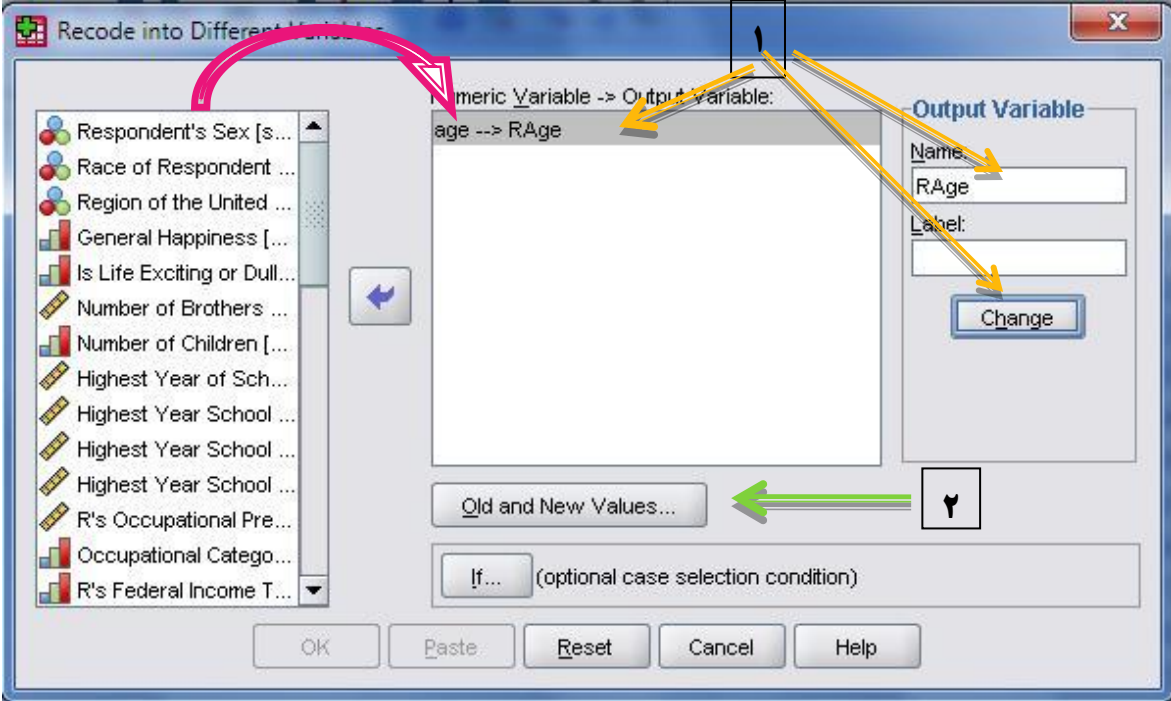

-1 در كادر محاوره باز شده، گزينه Rangeرا انتخاب كنيد و در اين قسمت اولين فاصله را وارد كنيد. -2 با وارد كردن اولين فاصله )يعني 18 تا 31(، در قسمت Valueنيز مقدار 1 را وارد كنيد و دكمه Addرا نيز به عنوان تاييد، كليك نماييد تا تغييرات به كادر :New  $\bigod{\to}\bigod{\to}$ ضافه شود.

براي بقيه فاصله ها به همين صورت ادامه دهيد.

-3 در پايان كليد Continueو Okرا به ترتيب كليك كنيد

به شکل مقابل توجه كنيد، فاصله آخرين طبقه )52–81( وارد شده و مقدار 7 براي اين فاصله در نظر گرفته شده است، فقط كافي است كليد Addفشار داده شود تا طبقه هفتم به فهرست تغييرات اضافه شود.

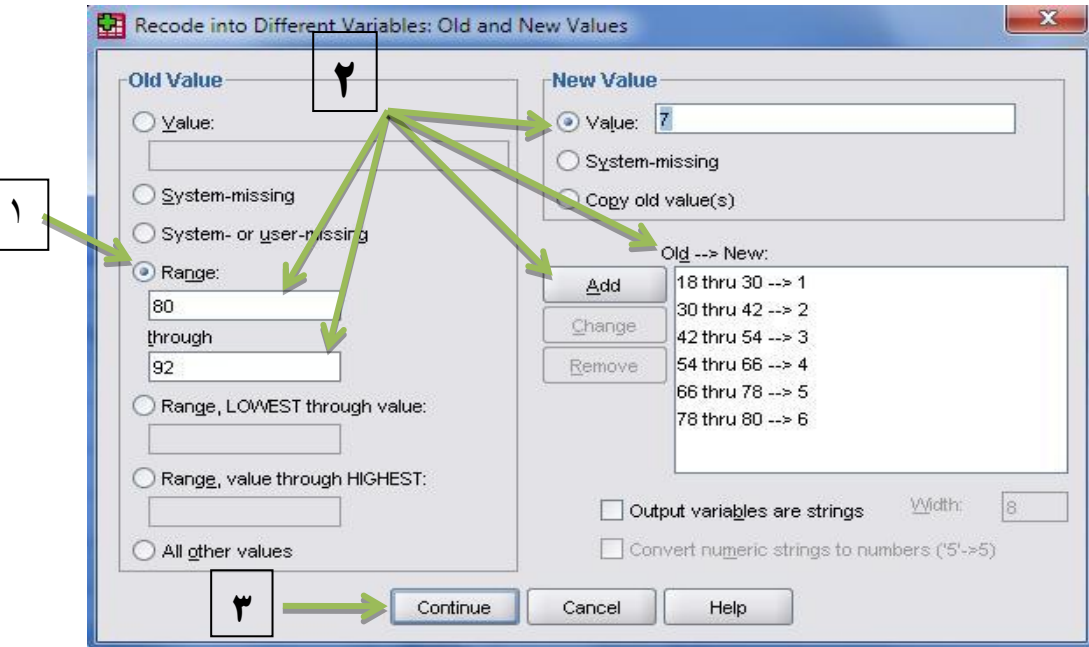

نتيجه اين تغييرات اضافه شدن متغيري به نام RAge به انتهاي فهرست متغيرها است.

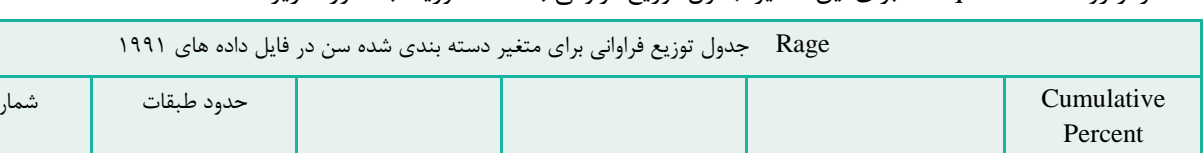

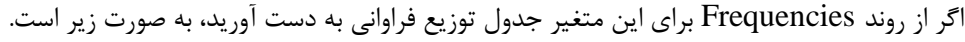

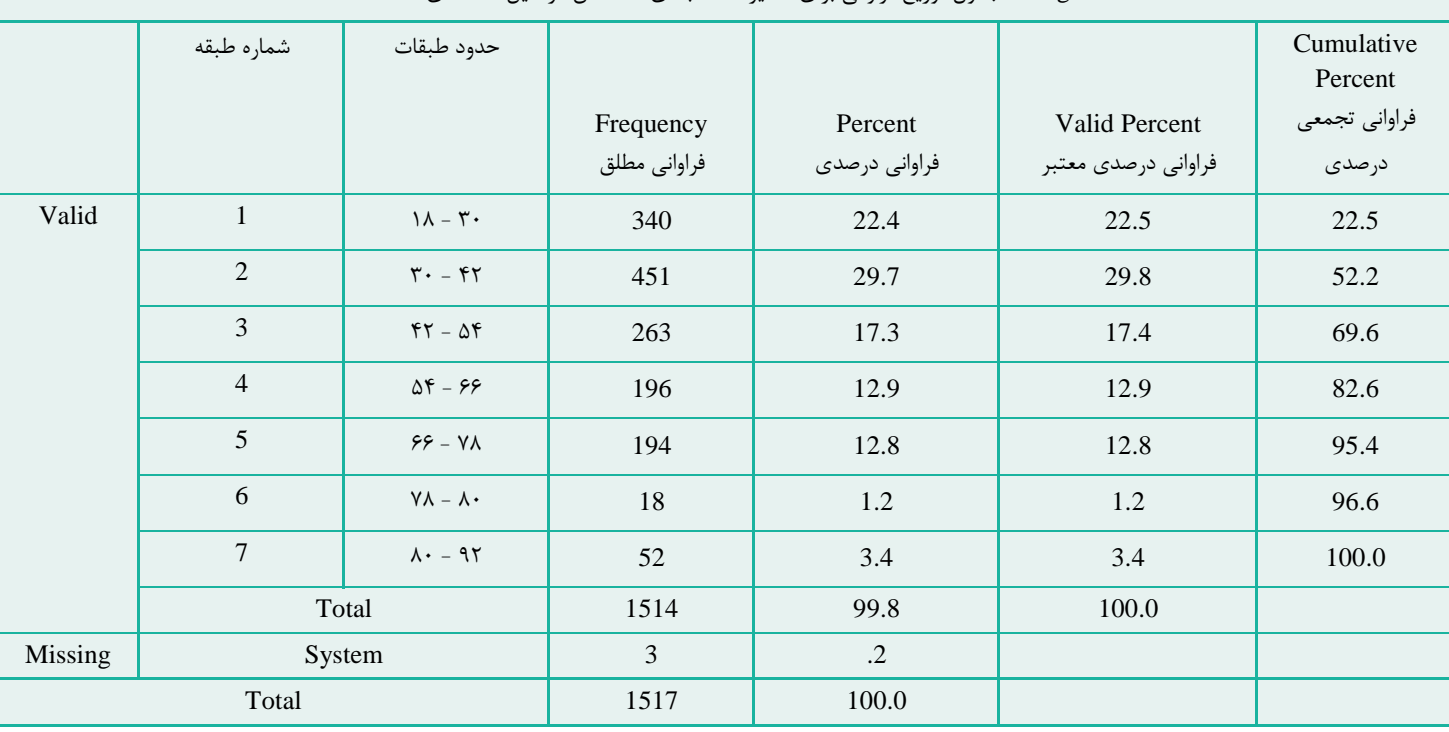

### ساختن رديف

معموال در يك مجموعه داده، داشتن يك ستون كه رديف هر مورد را نمايش دهد، الزامي به نظر ميرسد. براي ساختن چنين ستوني بايد از دستور Computeاستفاده كرد.

ازنوار منو گزينه Transformرا انتخاب كنيد و سپس گزينه computeرا كليك كنيد تا پنجره آن باز شده در مستطيل target variableيك اسم دلخواه وارد كنيد. سپس در مستطيل Expression Numericعبارت Casenum\$را تايپ كرده و سپس OKرا بزنيد.

اينك يك ستون از شماره 1 تا تعداد نمونه هايي كه داريد در فهرست متغيرها اضافه شده است.

توجه كنيد كه نمي توان براي فايل داده خالي، شماره رديف ايجاد كرد.

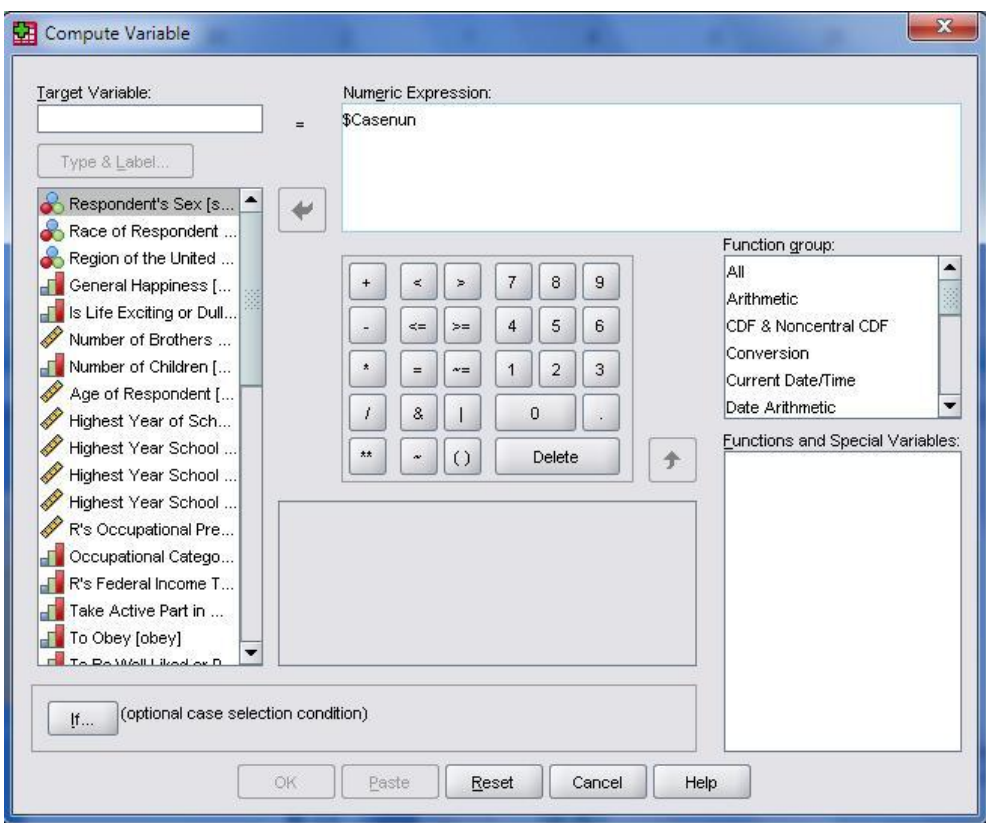

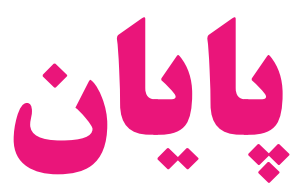